#### 歡迎使用臺灣大學學習歷程檔案 **ePortfolio**!

<span id="page-0-0"></span>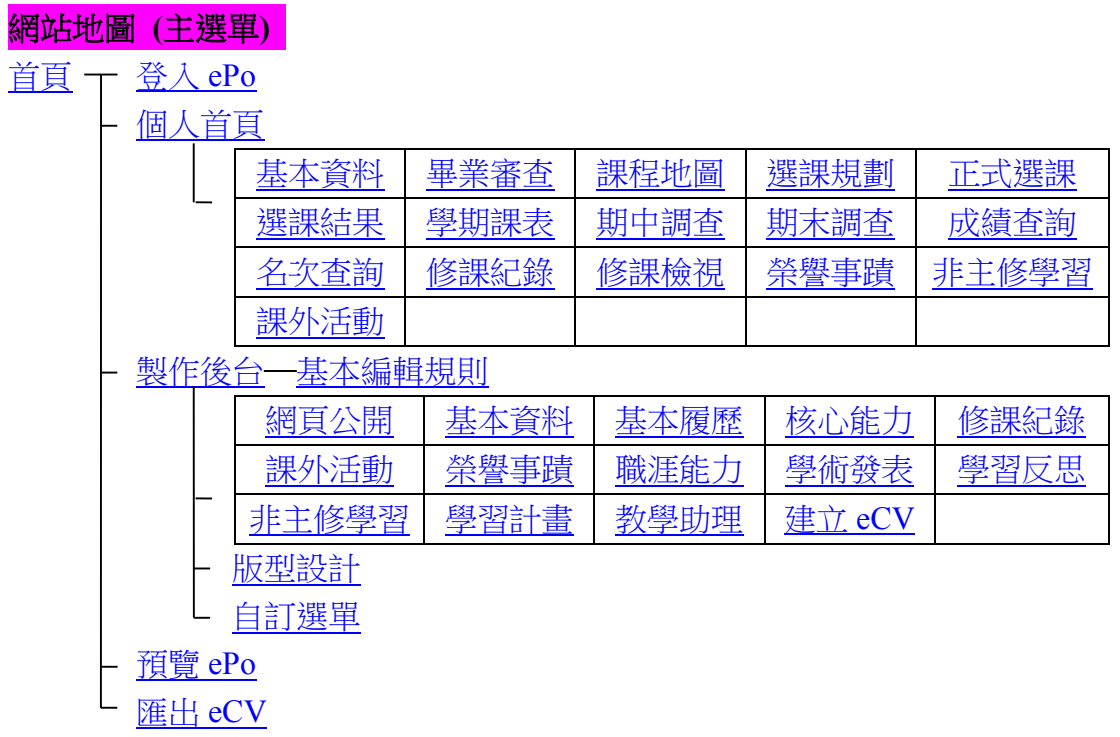

學生學習歷程檔 e-Portfolio (ePo) 是教務處整合本校學生各項資訊系統而成 的系統平臺。 99 年 9 月開始推出 ePo 1.0 版,隨後陸續整合與學生有關的各 項資訊系統,包括學生學籍資料(含個人及家長通訊資料)、課程地圖、網路選課、 成績管理、名次查詢、修課檢視、畢業審查、期中教學意見、期末教學評鑑等和 學生有關的各項資訊系統,並於 101 年 2 月完成系統改版重新推出 ePo 2.0 版。 本校學生從新生入學取得學校 email 帳密開始,經由新生入學服務網或 myNTU 即可登入 ePo 使用上述各項資訊系統, ePo 同時也將自動記錄每位學生在校期 間的完整學習歷程。畢業校友離校後 ePo 仍保留其上網查詢所有學習歷程紀錄 及線上更新通訊資料的權限。另外, ePo 也提供製作後台供學生自填資料或上 傳檔案,結合 ePo 的學習歷程資料學生可選擇自己喜歡的樣版製作出 ePo 個人 網頁(可選擇公開展示或不公開),也可匯出成 eCV 履歷。

<span id="page-1-0"></span>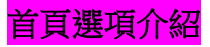

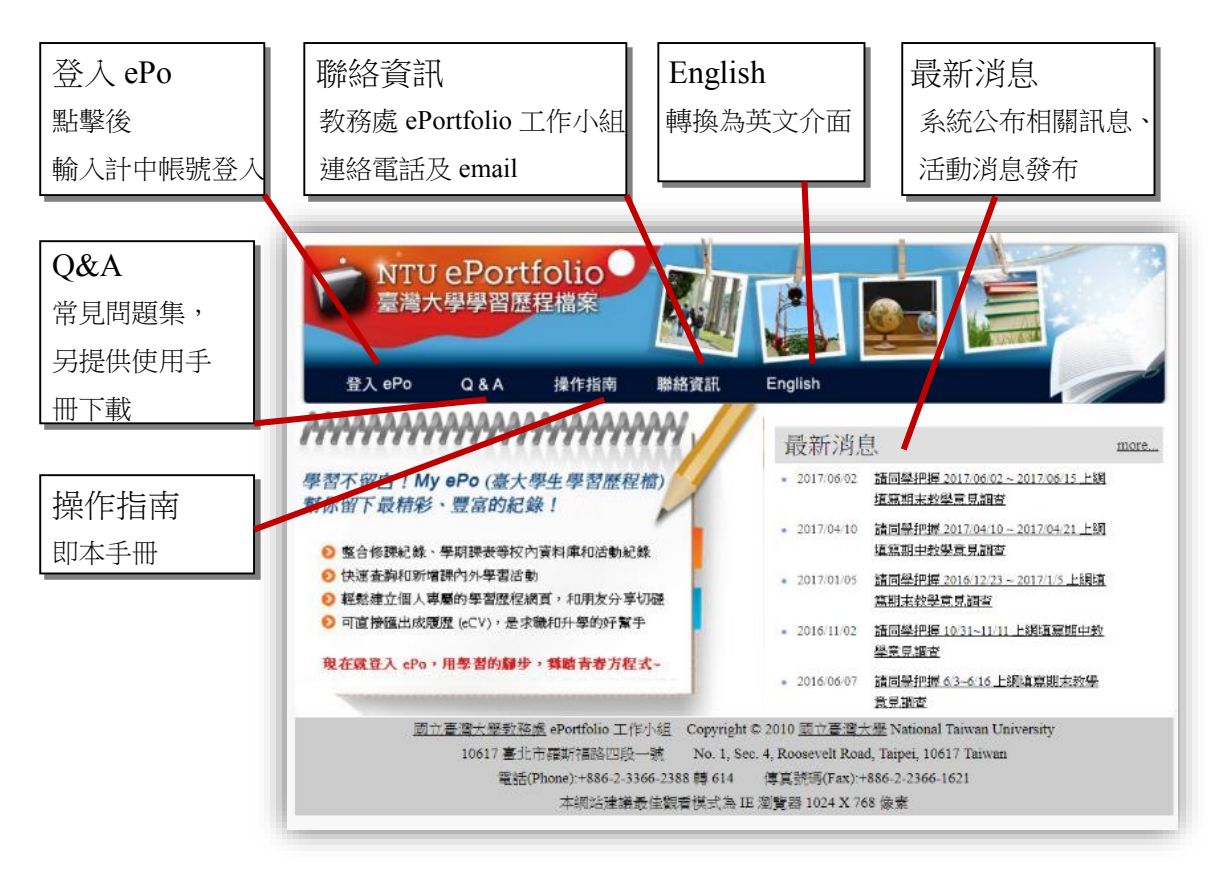

<span id="page-1-1"></span>[繼續](#page-1-1) 登入 ePo / [回到主選單](#page-0-0)

#### 登入 **ePo**

選擇首頁"登入 ePo"選項,輸入計算機中心發給之帳號密碼,即可進入個人首 頁。

登入後頁面為"個人首頁"基本資料頁面。

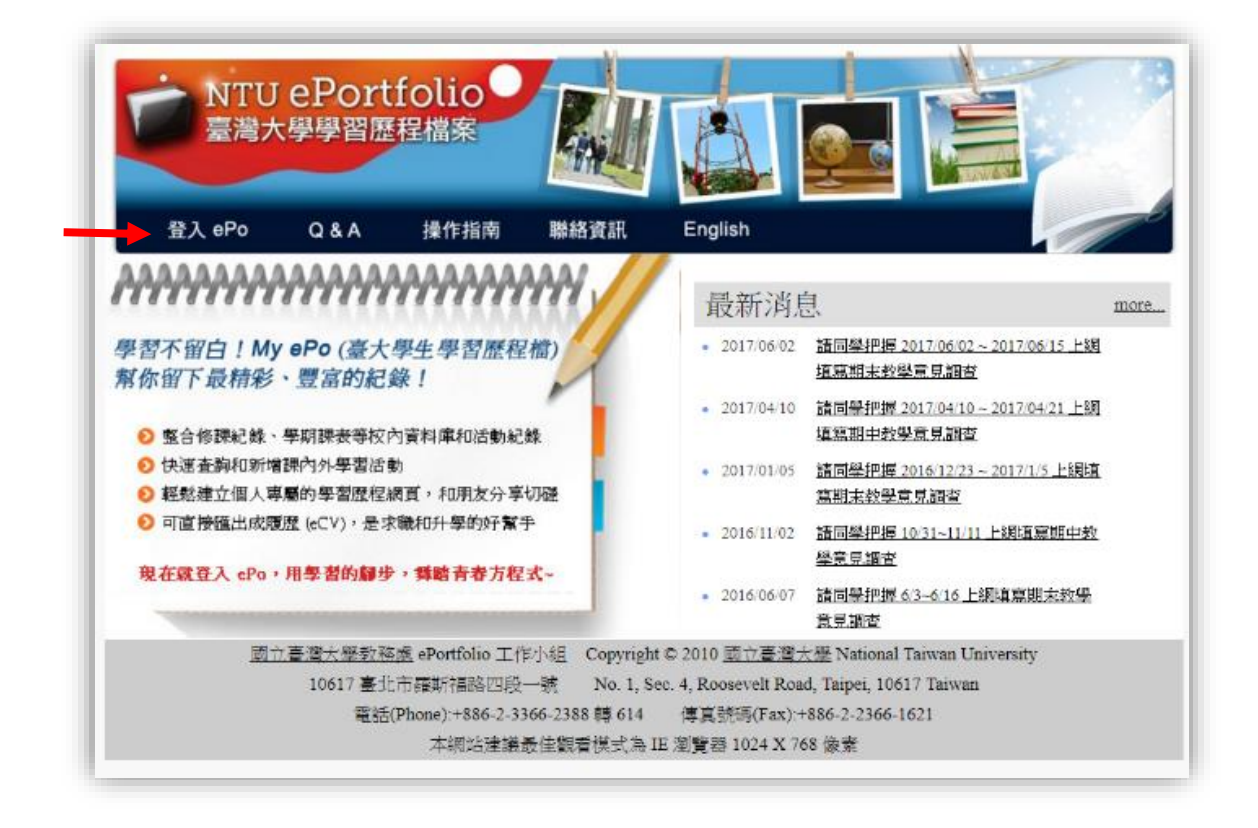

繼續 [個人首頁](#page-3-0) / [回到主選單](#page-0-0)

#### <span id="page-3-0"></span>個人首頁 **~**個人專屬的官方資料**~**

登入 ePo 之後,首先來到的是「個人首頁」, 內容包含基本資料、畢業審査、課 程地圖、選課規劃、正式選課、選課結果、學期課表、期中調查、期末調查、成 期查詢、名次查詢、修課紀錄、修課檢視、榮譽事蹟、非主修學習、校內外活動 等。在此可查閱學生個人的臺大官方資料,並提供部分資料的線上修改服務,比 如涌訊資料、家長涌訊資料…等,其餘資料如有疑慮或錯誤,請直接聯繫資料所 屬單位申請修正(以下會特別說明),例如,要更改戶籍資料,請攜帶身分證明文 件,親至註冊組各系所專屬櫃台辦理;要更改社團活動紀錄,則須至學務處課外 活動處辦理;要更新學程資料,則請與該學程辦公室聯繫。

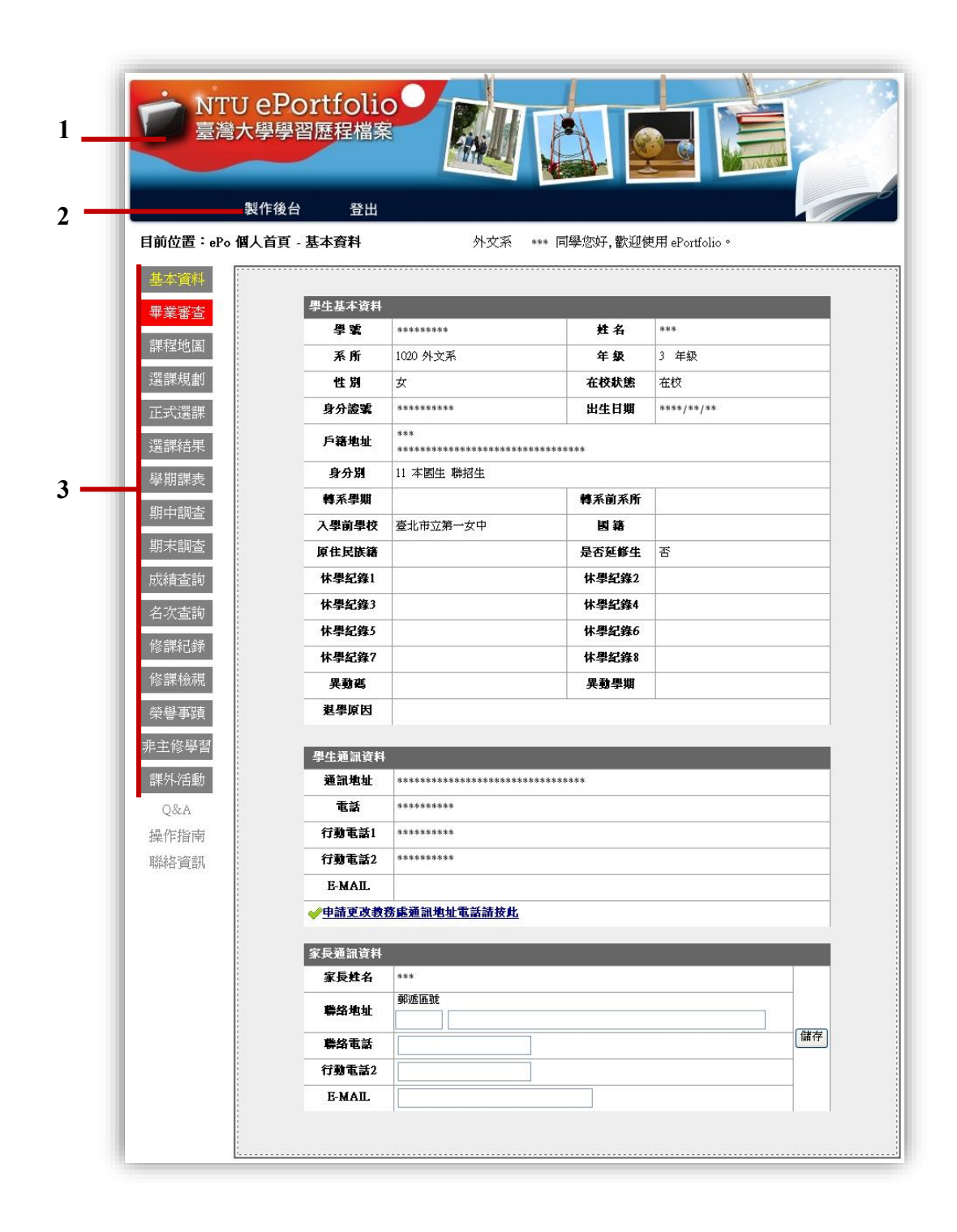

- 1. 點選版頭左上角「臺灣大學學習歷程檔案」 圖示可回到首頁;欲登出網站, 請點選上排 "登出" 。
- 2. 點選上排"製作後台",可以編輯個人化的 ePo 網站。
- 3. 左排顯示的項目,主要是依學生身分而有所屬的選項顯示,比如"修課檢視 表"為大學部學生才有的選項, "畢業審查表"僅限大學部畢業生查閱。各 項目詳盡的介紹,請參照後續的內容,或回主選單目錄點選個別項目。

繼續 [製作後台](#page-21-0) / [回到主選單](#page-0-0)

## <span id="page-5-0"></span>個人首頁→基本資料

此處為學生基本資料,顯示學生在教務處的學籍相關資料,並提供通訊資料與家 長通訊資料線上修改功能,其餘資料,請依循相關規定向教務處申請修改。例如, 更改戶籍地址,請攜帶身分證明文件,親至註冊組或研教組所屬系所櫃台辦理。

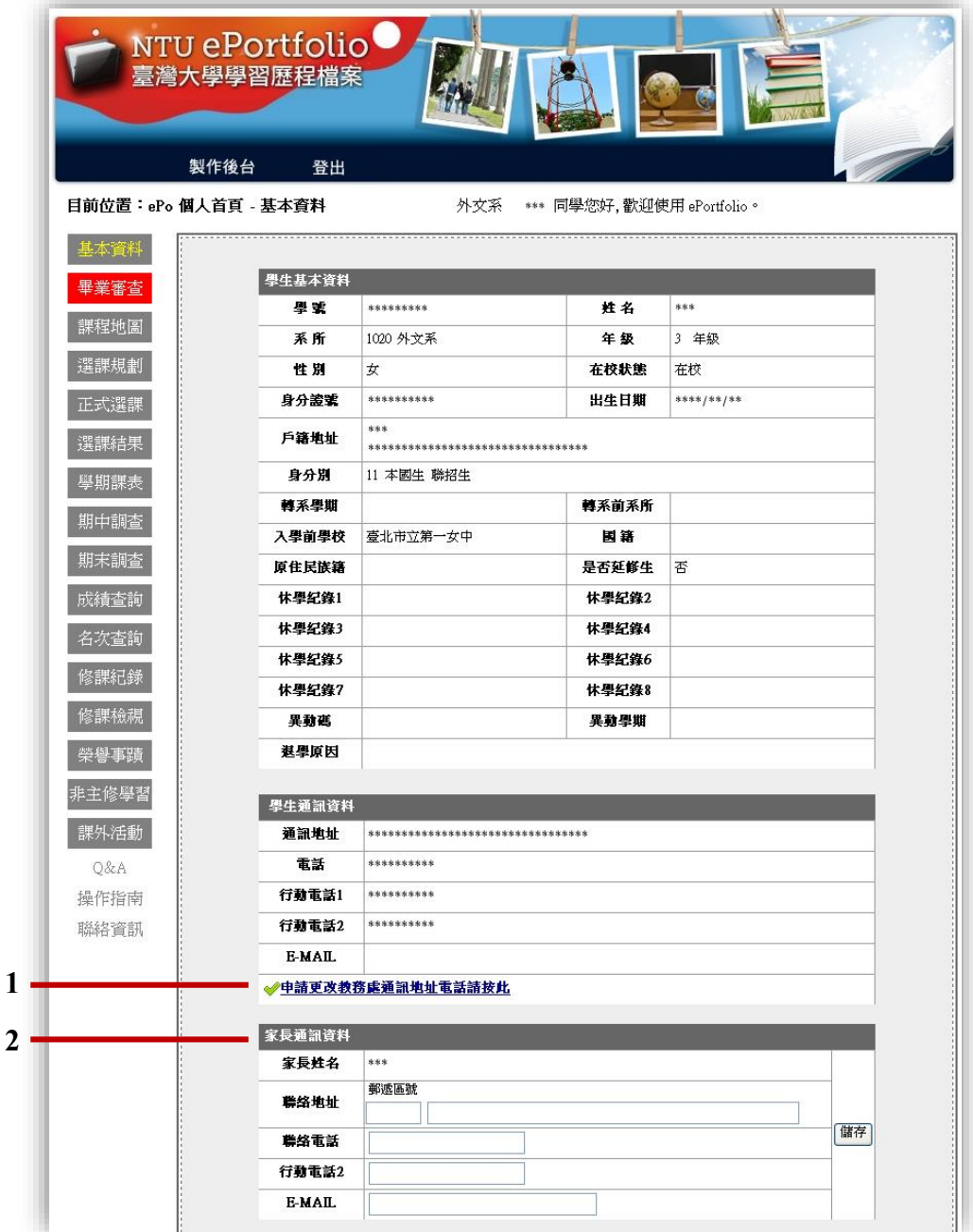

- 1. 若通訊資料有異動,可在"學生通訊資料"區塊下方點選"申請更改教務處 通訊地址電話"連結至教務處進行申請更改,待教務處承辦人員確認後,就 可於網頁上看到更新後的通訊資料,如要確認申請進度,可再進入此處查 詢。
- 2. 為建立更完整的聯絡網,此處提供家長專屬通訊資料線上維護功能。

繼續 [畢業審查](#page-6-0) / [回到主選單](#page-0-0)

### <span id="page-6-0"></span>個人首頁→畢業審査

提供學生查閱個人畢業審核表,以利學生掌握修習狀況。審核表為 PDF 檔。

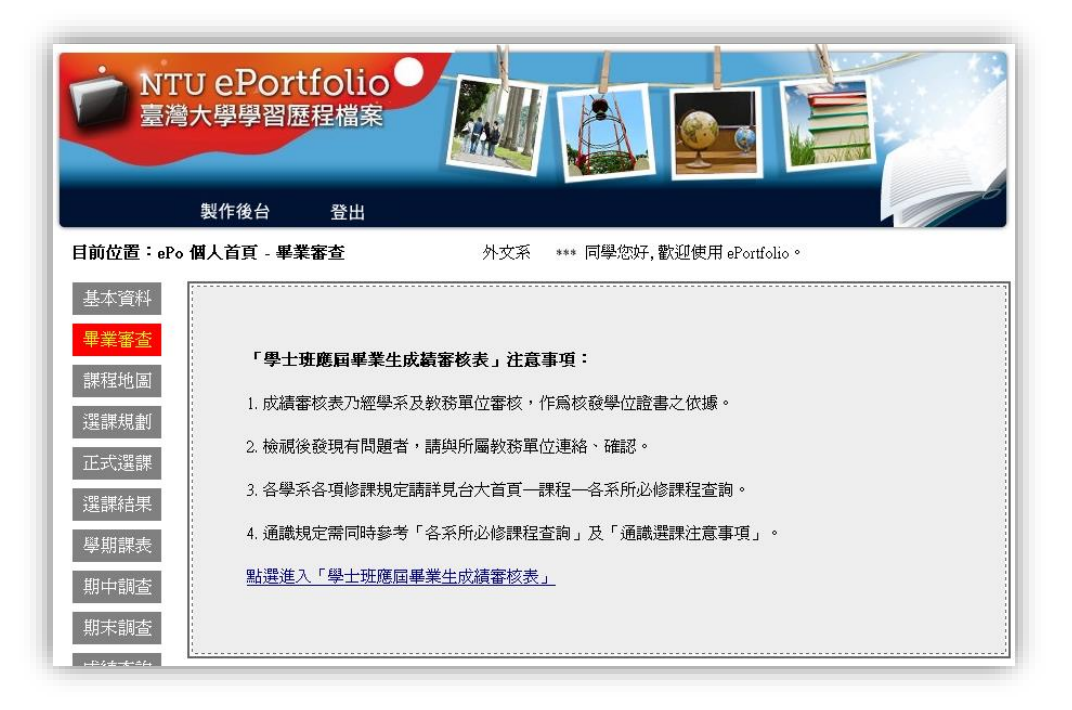

繼續 [課程地圖](#page-7-0) / [回到主選單](#page-0-0)

# <span id="page-7-0"></span>個人首頁→課程地圖

提供學生就讀系所之教育目標、應具備的核心能力、升學或就業的未來發展的資 訊,以利學生更加了解自己的系所及提早規劃個人讀書計畫、未來發展。

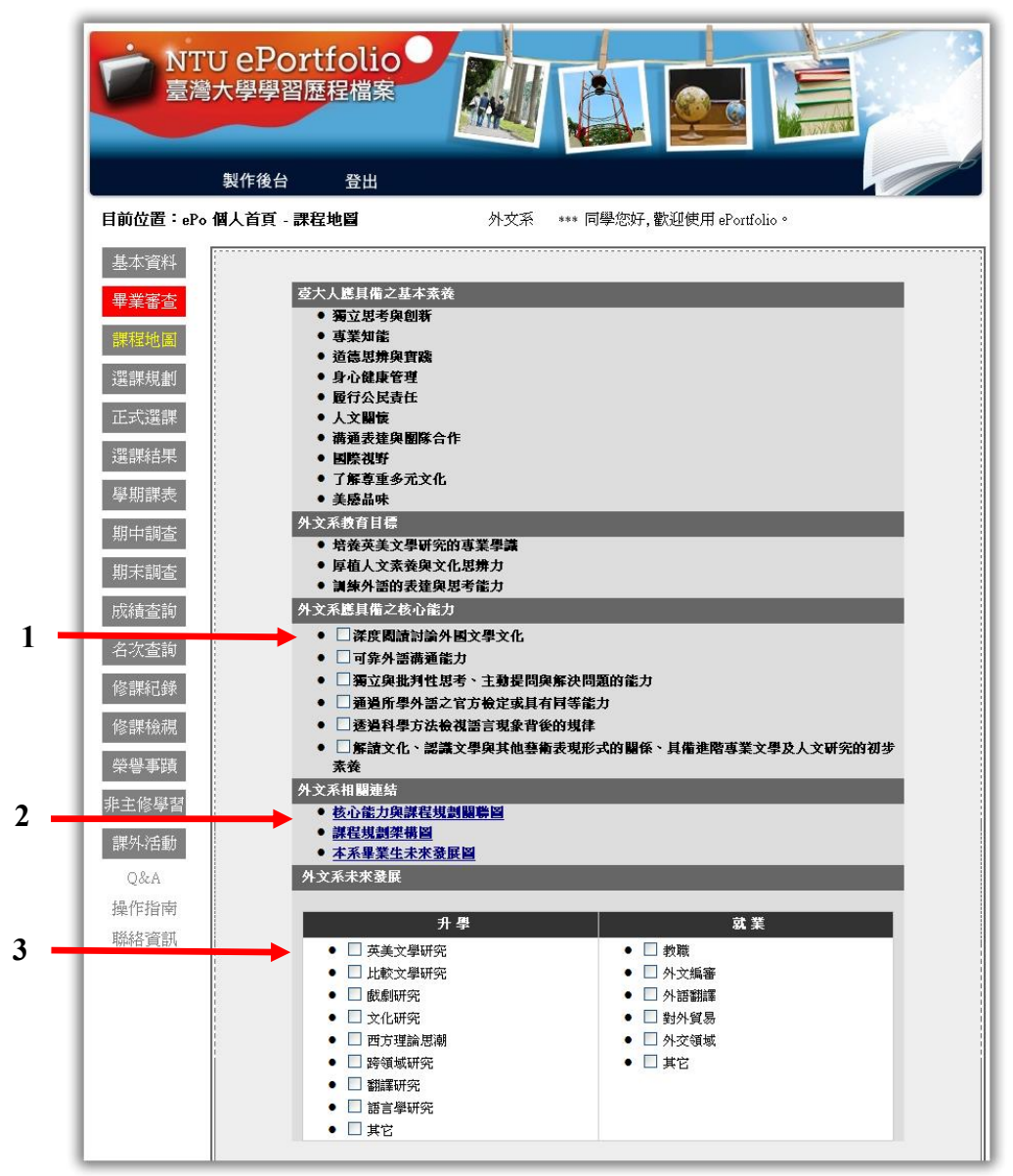

- 1. 勾選會顯示該能力應修讀的課程。
- 2. 將課程地圖的內容以表格/圖示表示。
- 3. 提供該系所未來不管是在升學或就業上的發展建議,並依不同選項,提供在 學期間建議修讀的方向。

繼續 [選課規劃](#page-8-0) / [回到主選單](#page-0-0)

#### <span id="page-8-0"></span>個人首頁→選課規劃

顯示學生個人當學期於 NOL 所規劃的課程內容,提供以下功能:

- 1. 提供刪除功能,對規劃的課程不滿意,可直接刪除要取消的課程。
- 2. 規劃的課程內容,在網頁下方以功課表方式呈現,可清楚了解規劃的狀況, 衝堂會以紅字警示。

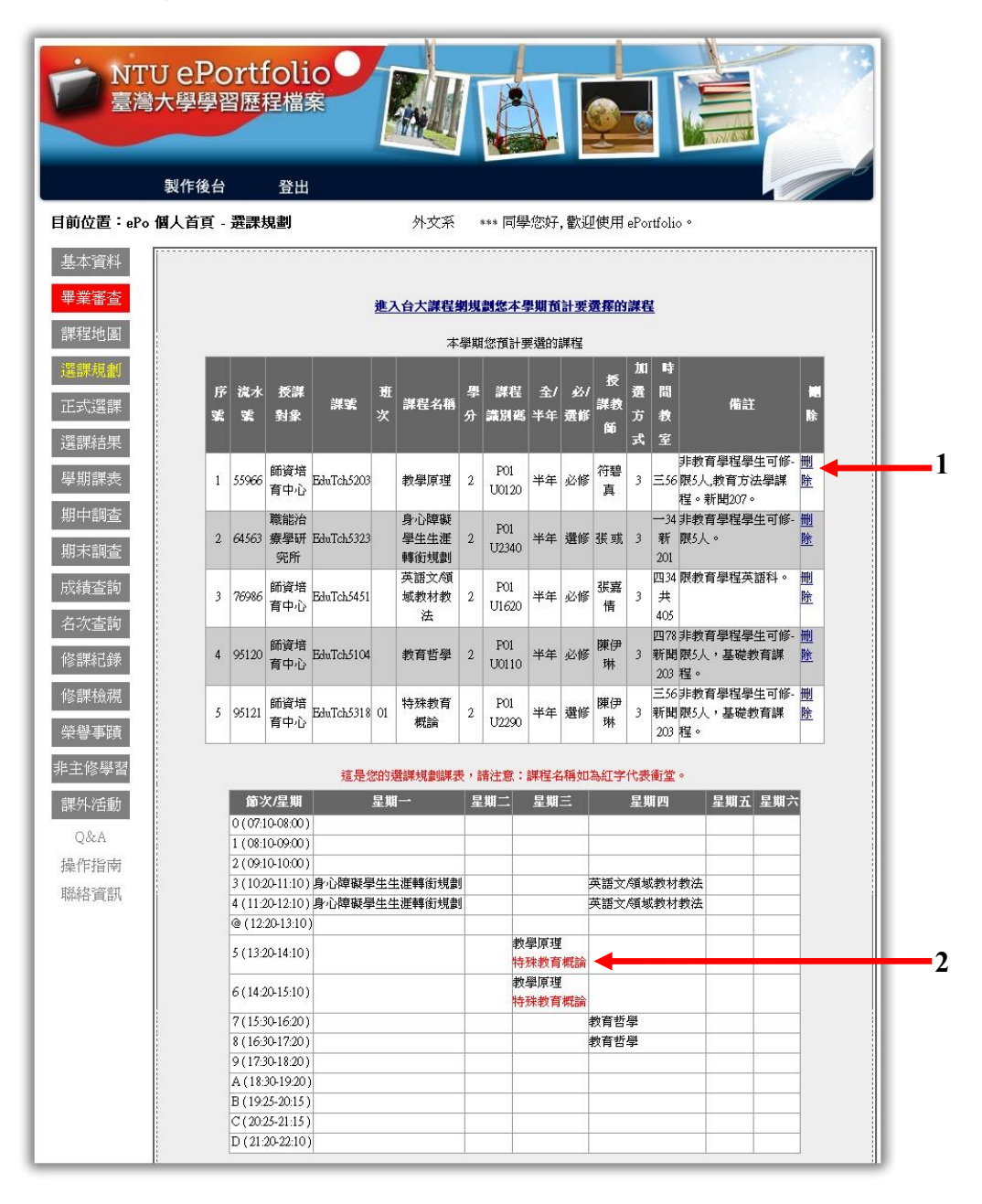

繼續 [正式選課](#page-9-0) / [回到主選單](#page-0-0)

# <span id="page-9-0"></span>個人首頁→正式選課

在選課、加退選期間,依據學號第 4 碼,提供選課系統鏈結,並提供選課相關時 間資訊,如有疑問請洽教務處。

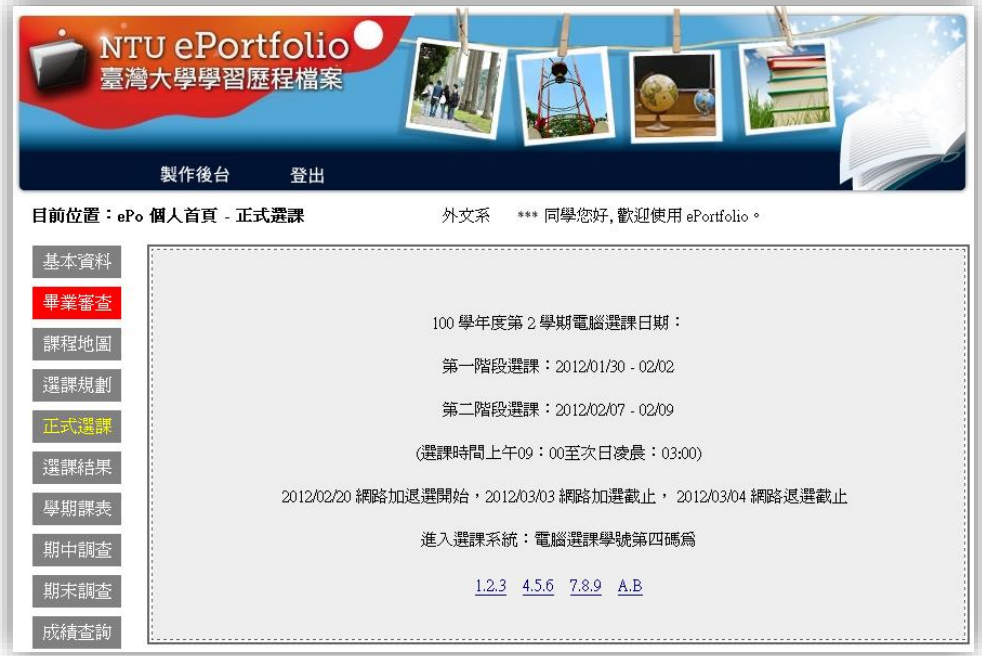

繼續 [選課結果](#page-10-0) / [回到主選單](#page-0-0)

# <span id="page-10-0"></span>個人首頁→選課結果

查詢學生個人當學期每階段選課的結果,如有疑問請洽教務處。

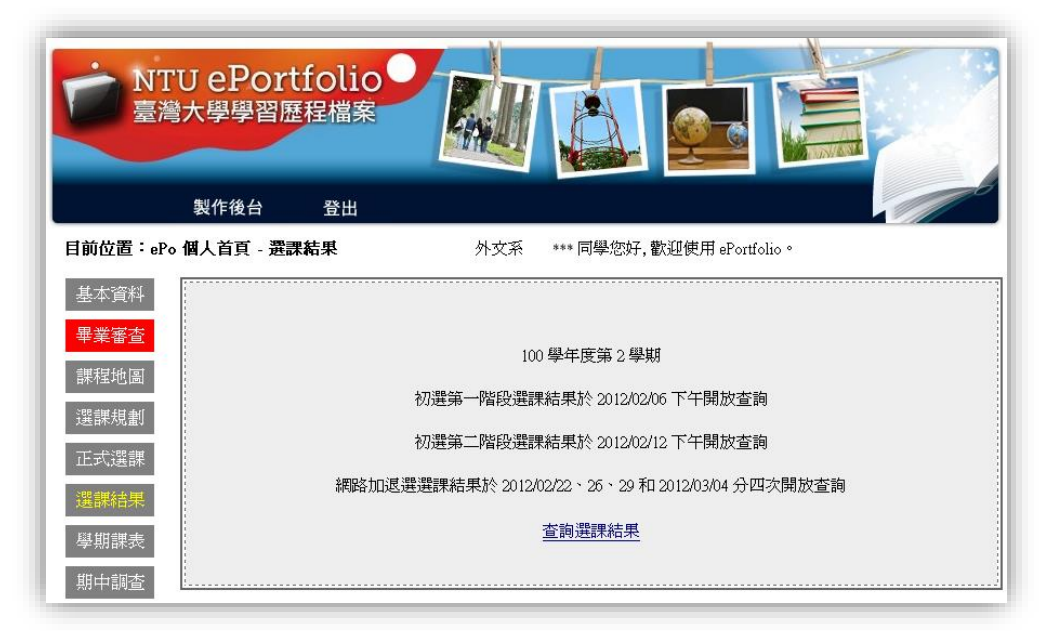

繼續 [學期課表](#page-11-0) / [回到主選單](#page-0-0)

# <span id="page-11-0"></span>個人首頁→學期課表

學生個人當學期的課表,每學期更新,如有疑問請洽教務處。

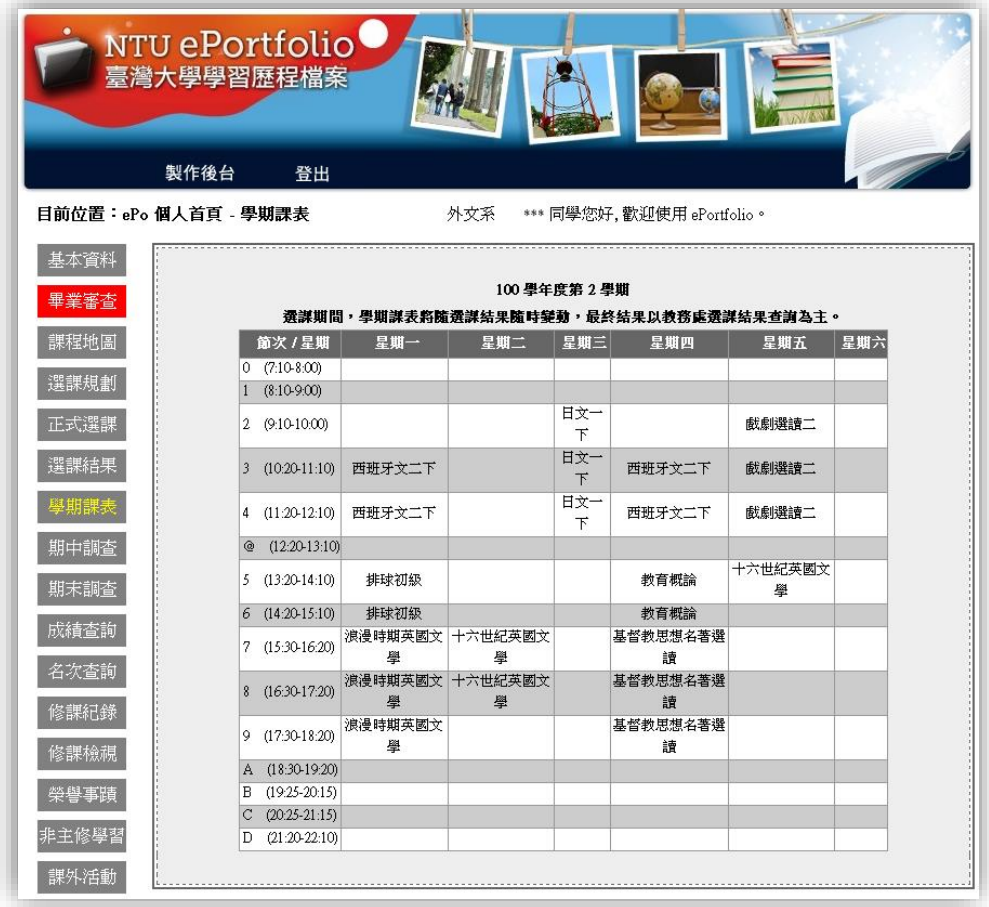

繼續 [期中調查](#page-12-0) / [回到主選單](#page-0-0)

# <span id="page-12-0"></span>個人首頁→期中調査

可查看學生當學期所有修課,在期中教學意見調查後,任課老師對學生的回應。 於期中調查教學意見開放調查後才會顯示,期中調查教學意見開放時間請見學校 行事曆,如有疑問請洽教務處。

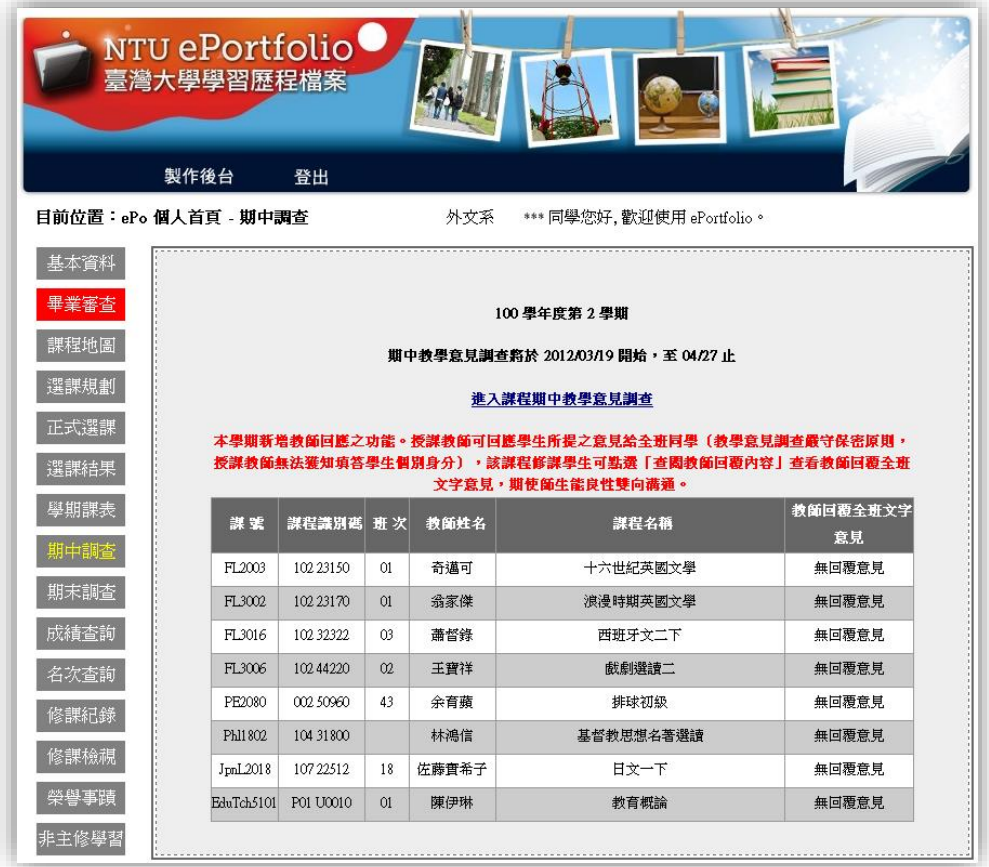

繼續 [期末調查](#page-13-0) / [回到主選單](#page-0-0)

# <span id="page-13-0"></span>個人首頁→期末調査

可查看學生當學期所有修課,在期末教學意見調查後,任課老師對學生的回應。 於期末調查教學意見開放調查後才會顯示,期末調查教學意見開放時間請見學校 行事曆,如有疑問請洽教務處。

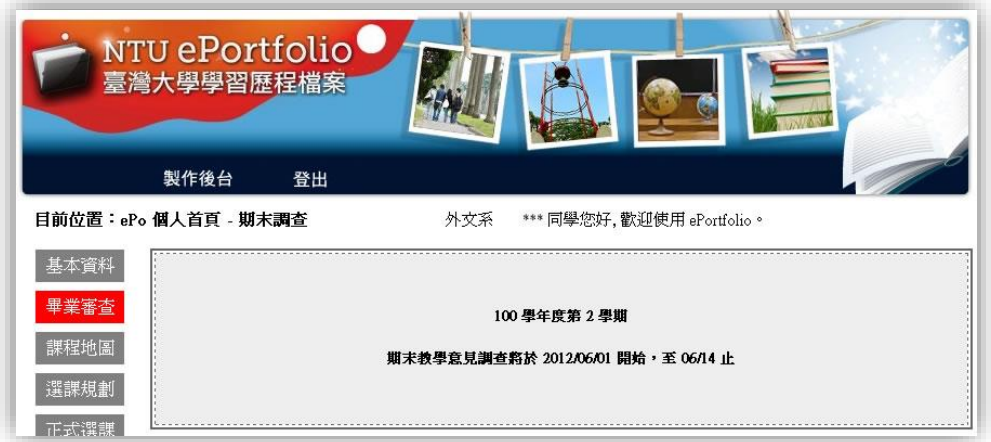

繼續 [成績查詢](#page-14-0) / [回到主選單](#page-0-0)

# <span id="page-14-0"></span>個人首頁→成績查詢

顯示學生每歷年學期成績資訊,如有疑問,可至教務處所屬系所櫃台查詢。

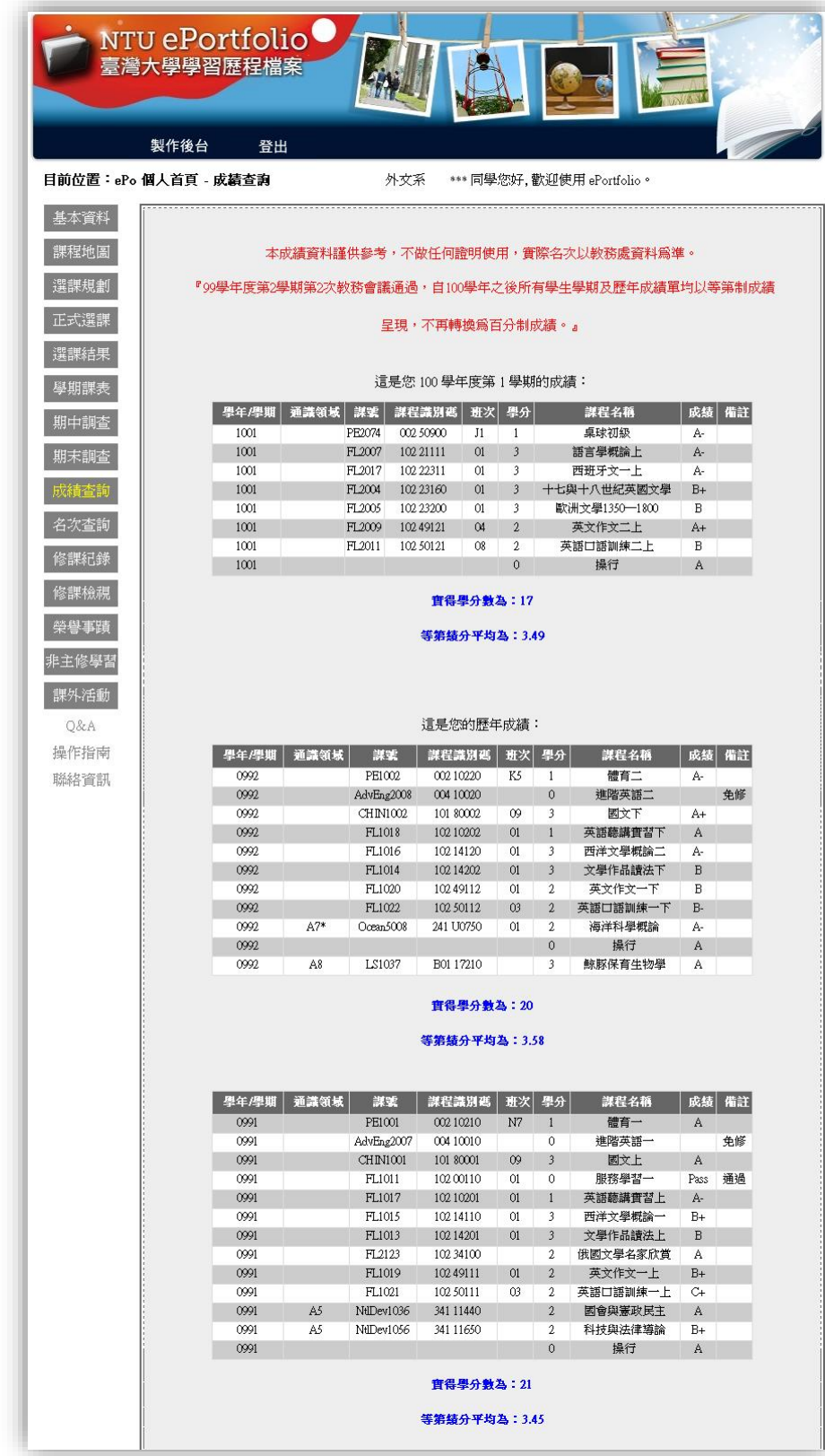

繼續 [名次查詢](#page-15-0) / [回到主選單](#page-0-0)

# <span id="page-15-0"></span>個人首頁→名次查詢

顯示學生個人歷年學期名次,如有疑問請洽教務處。

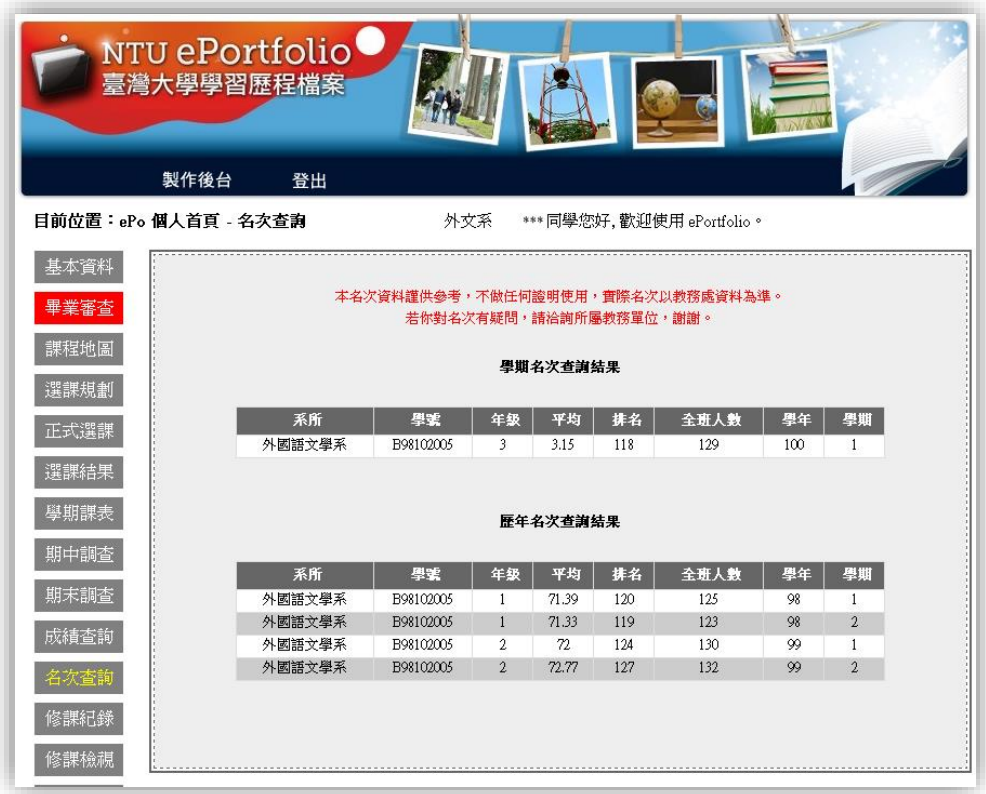

繼續 [修課紀錄](#page-16-0) / [回到主選單](#page-0-0)

# <span id="page-16-0"></span>個人首頁→修課紀錄

顯示學生個人歷年學期修課的資料,並提供課綱及 CEBIA 的鏈結,以了解該課程 內容,當學期選課資料會於下學期顯示,如有疑問請洽教務處。

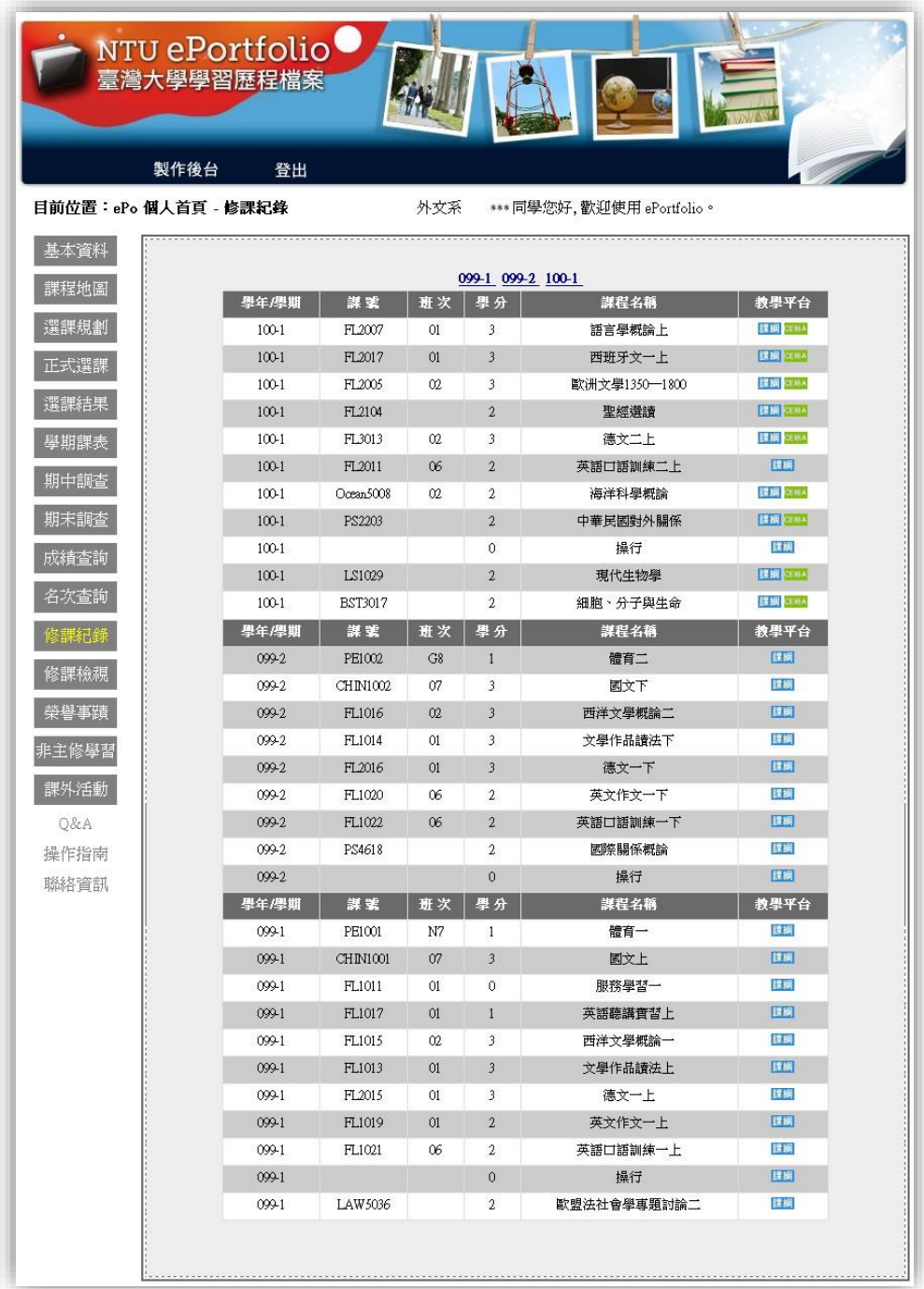

繼續 [修課檢視](#page-17-0) / [回到主選單](#page-0-0)

# <span id="page-17-0"></span>個人首頁→修課檢視

提供連結進入學生個人修課檢視表,如有疑問請洽教務處。

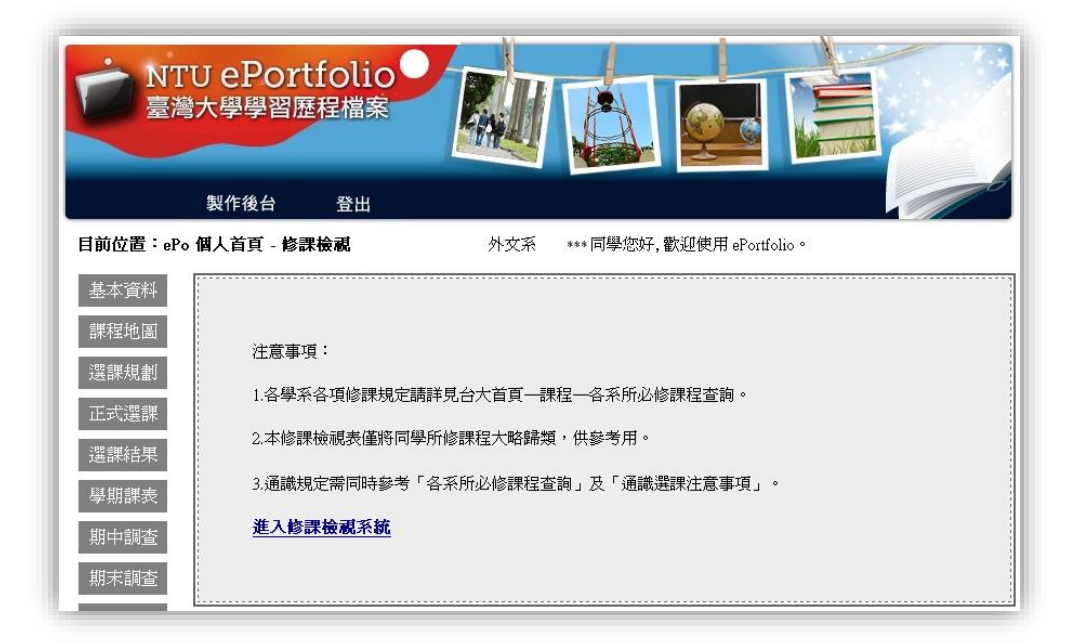

繼續 [榮譽事蹟](#page-18-0) / [回到主選單](#page-0-0)

# <span id="page-18-0"></span>個人首頁→榮譽事蹟

在此顯示學生在學期間書卷獎、比賽得獎紀錄。書卷獎由教務處提供,比賽得獎 記錄由學務處提供,如有疑問請洽所屬負責單位。

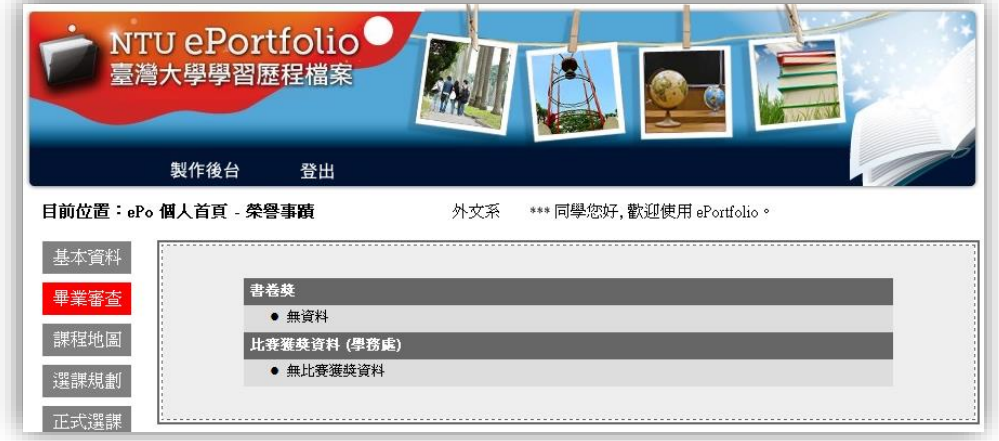

繼續 [非主修學習](#page-19-0) / [回到主選單](#page-0-0)

### <span id="page-19-0"></span>個人首頁→非主修學習

此畫面顯示,學生在學期間,修讀本系所外的修習紀錄,比如:輔系雙主修、學 程、服務學習、研習活動、認證、研習訓練、交換生資料。此處資料如有疑問請 洽教務處及教學發展中心。

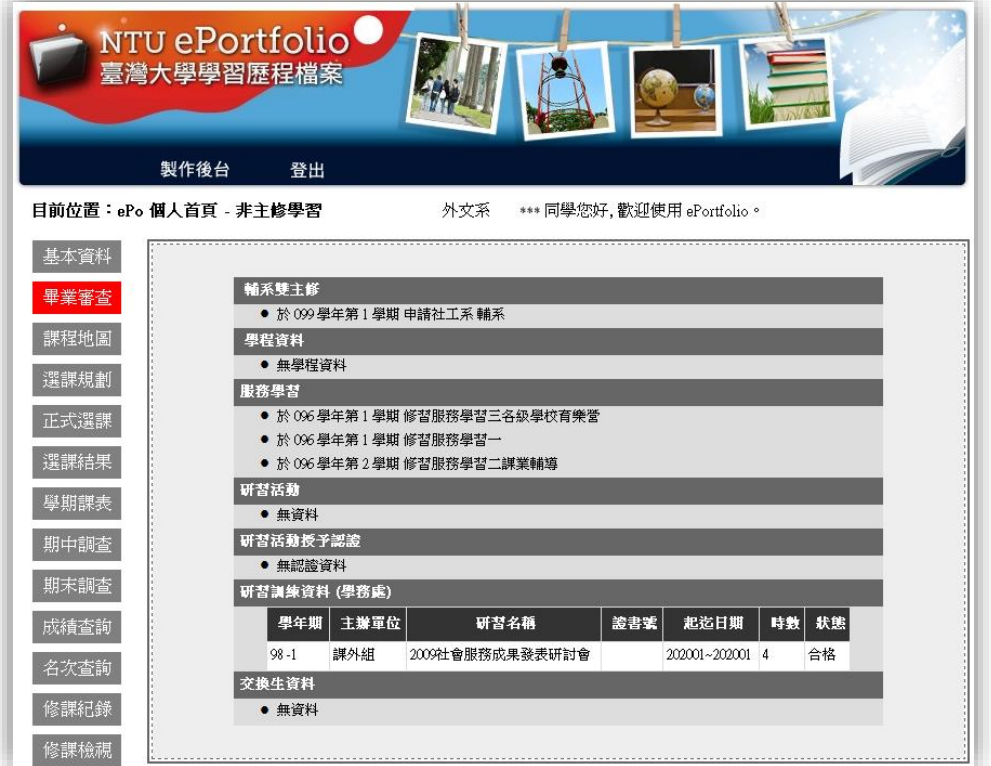

繼續 [課外活動](#page-20-0) / [回到主選單](#page-0-0)

### <span id="page-20-0"></span>個人首頁→課外活動

學生在學期間曾參與過並於學務處登記有案的工讀/志工、社團/活動幹部活動, 會顯示在此頁面,如有疑問請洽學務處。

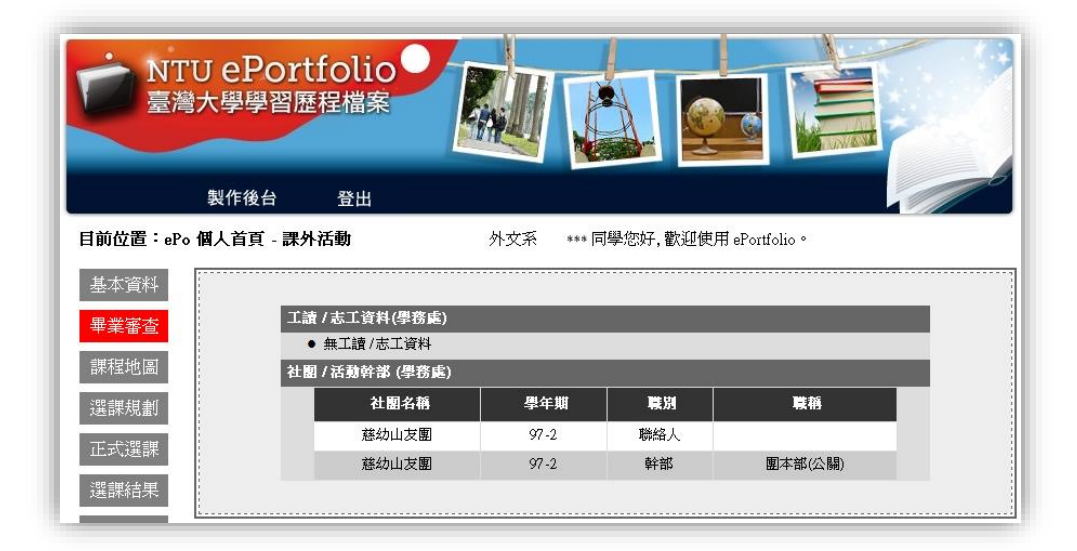

繼續 [製作後台](#page-21-0) / [回到主選單](#page-0-0)

### <span id="page-21-0"></span>製作後台 **~ePo** 個人化的編輯舞台**~** 點選個人首頁"製作後台"按鈕後,頁面即轉至"製作後台"基本資料頁面。

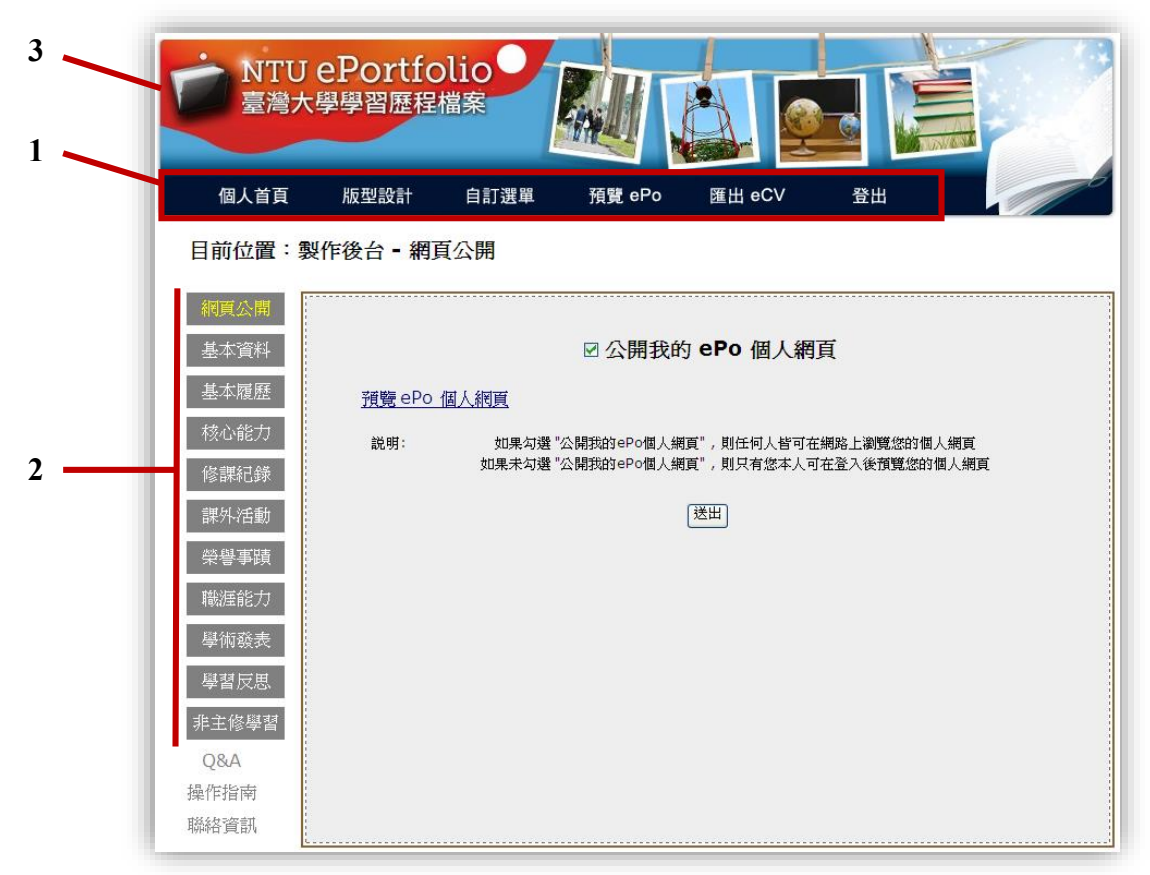

- 1. 上排顯示的項目,主要是功能方面的選項,包含回到上一頁的 "個人首頁"、 選擇個人版型的 "版型設計"、 增加內容選項的 "自訂選單"、預覽 ePo 製 作狀態的 "預覽 ePo"、預覽個人履歷製作結果的 "匯出 eCV"、以及離開時 要登出網站的 "登出"。
- 2. 左排顯示的項目,主要是內容方面的選項,也是編輯完成後在 ePo 上所顯示 的項目。點選後可以一一在中間區塊進行編輯、設定。各項目詳盡的介紹, 請參照後續的內容,或回主選單目錄點選個別項目。
- 3. 欲回 ePo 首百, 請點選版頭左上角 "臺灣大學學生歷程檔案"圖示。

提醒您,在開始編輯之前,有一些基本的規則要注意,請繼續看下去~

繼續 [基本編輯規則](#page-22-0) / [回到主選單](#page-0-0)

# <span id="page-22-0"></span><mark>製作後台</mark>→基本編輯規則

在開始製作之前,先了解下面幾項基本規則,讓您編輯起來事半功倍!

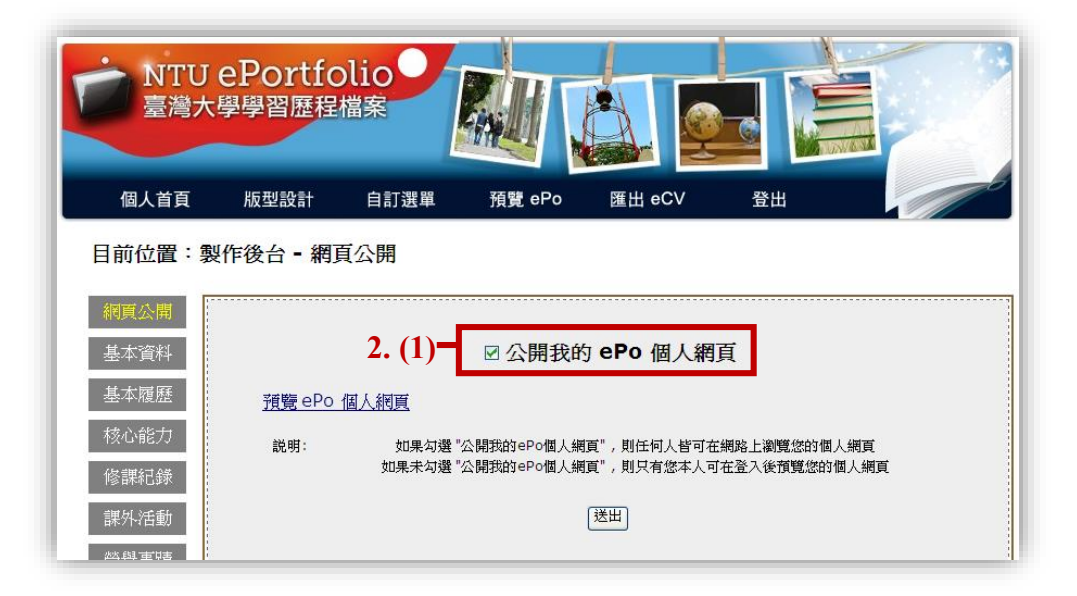

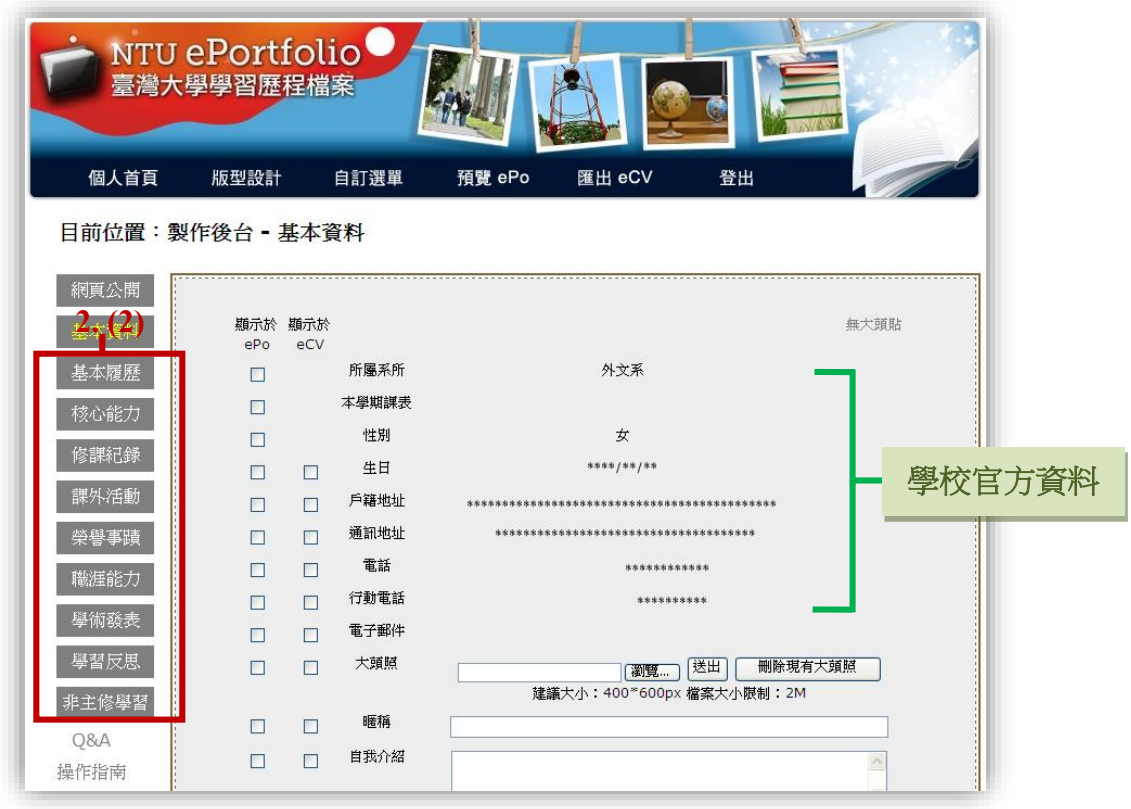

1. 製作後台編輯 ePo 的方式,大致分為自填選項及學校匯入資料二種。顧名思 義,前者是由使用者自行填寫,後者則是由學校官方資料匯入。不管哪一種, 皆可自由選擇是否顯示於 ePo 或 eCV。

2. 填寫資料的原則:

- (1) 欲公開您的個人 ePo 網頁,必須在"網頁公開"頁上方勾選"公開我的 ePo 個人網頁"。 選擇公開之後, 您的學號與姓名將會出現在 ePo 首頁「人 氣精選→所有公開 ePo 列表」之中,亦可在「人氣精選→ePo 搜尋」中搜 尋得到。
- (2) 各細項是否顯示於 ePo 或 eCV,皆可至各頁面另外勾選。若填入的資料未 勾選顯示,則無法在 ePo 或 eCV 上顯示。
- (3) 增修紀錄 (如填寫內容、勾選是否顯示或公開) 之後,記得進行"送出"或 "儲存"動作,才算完成新增或更新。
- ※ 提醒:1.學校自動帶入的資料,不能在 ePo 製作後台更改,需依照各資料管 理單位之規定,親至各單位申請修改。

2.當公開 ePo 後, 學號與姓名必顯示在網頁上, 無法選擇公開與否。

繼續 [網頁公開](#page-24-0) / [回到主選單](#page-0-0)

## <span id="page-24-0"></span>製作後台→網頁公開:

- 1. 個人於製作後台各項目填寫的所有資料,以及資料顯示設定,最後可自己決 定是否公開給大眾瀏覽。
- 2. 不管是否公開,皆可以預覽經編輯後的個人 ePo 網頁。

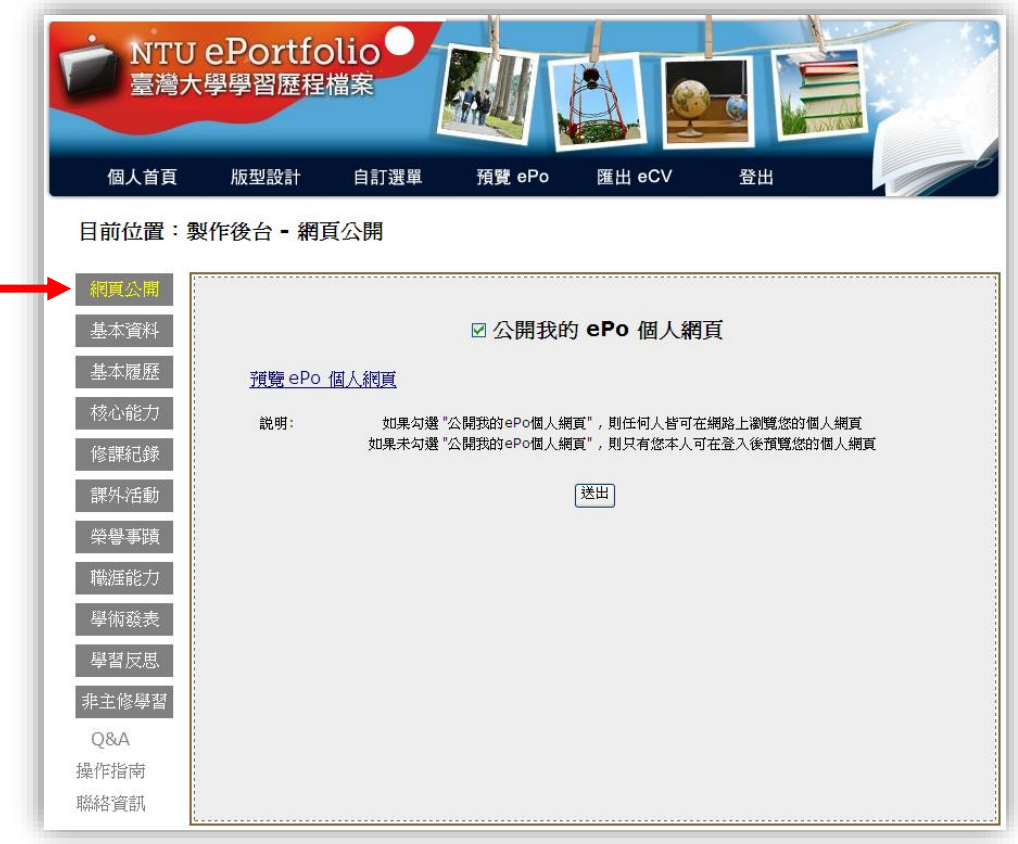

繼續 [基本資料](#page-25-0) / [回到主選單](#page-0-0)

#### <span id="page-25-0"></span><mark>製作後台→基本資料</mark>: ~寫好聯絡資料,將自己的觸角延伸到網際網絡 ~

- 1. 內容包括生日、戶籍地址、通訊地址、電話、行動電話、電子郵件等學校匯 入資料,以及暱稱、自我介紹、興趣、專長等自填項目,字數不限。
- 2. 各項資料可分別決定是否顯示於 ePo 或 eCV,並記得按網頁最下方的"送出" 以儲存設定。
- 3. 可上傳大頭照,建議大小為 400\*600px 檔案大小以 2 MB 為限。

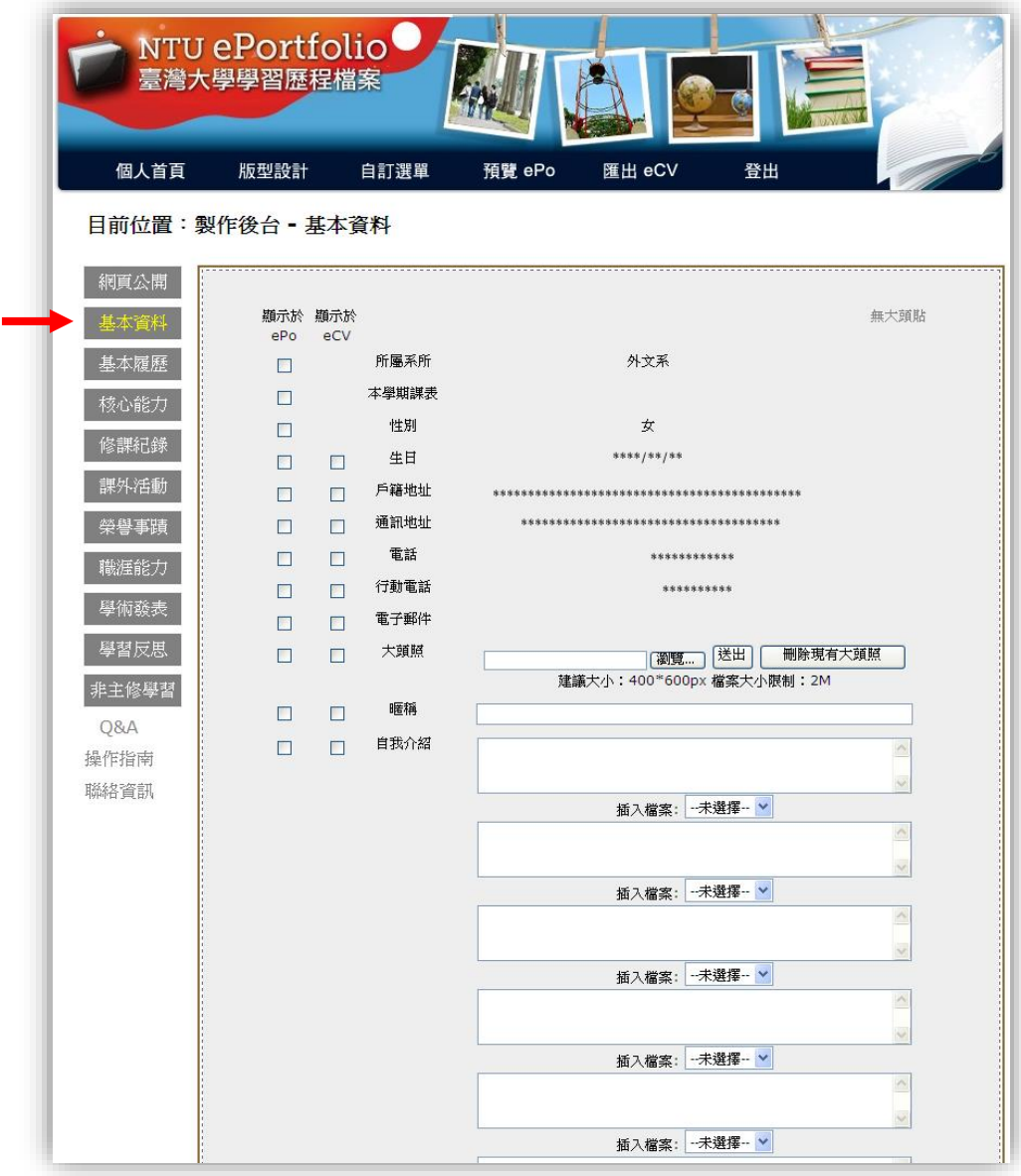

繼續 [基本履歷](#page-26-0) / [回到主選單](#page-0-0)

#### <span id="page-26-0"></span>製作後台基本履歷: **~**用我的人生 **(**自傳**)** 迷倒眾生吧!**~**

- 1. 此部分全為自填選項,自傳無字數限制。
- 2. 學經歷部分,點擊"新增一筆學歷資料"後,輸入學校名稱、院系所、修業 狀況、修業起迄年月(格式不限),點擊"送出"即完成更新。

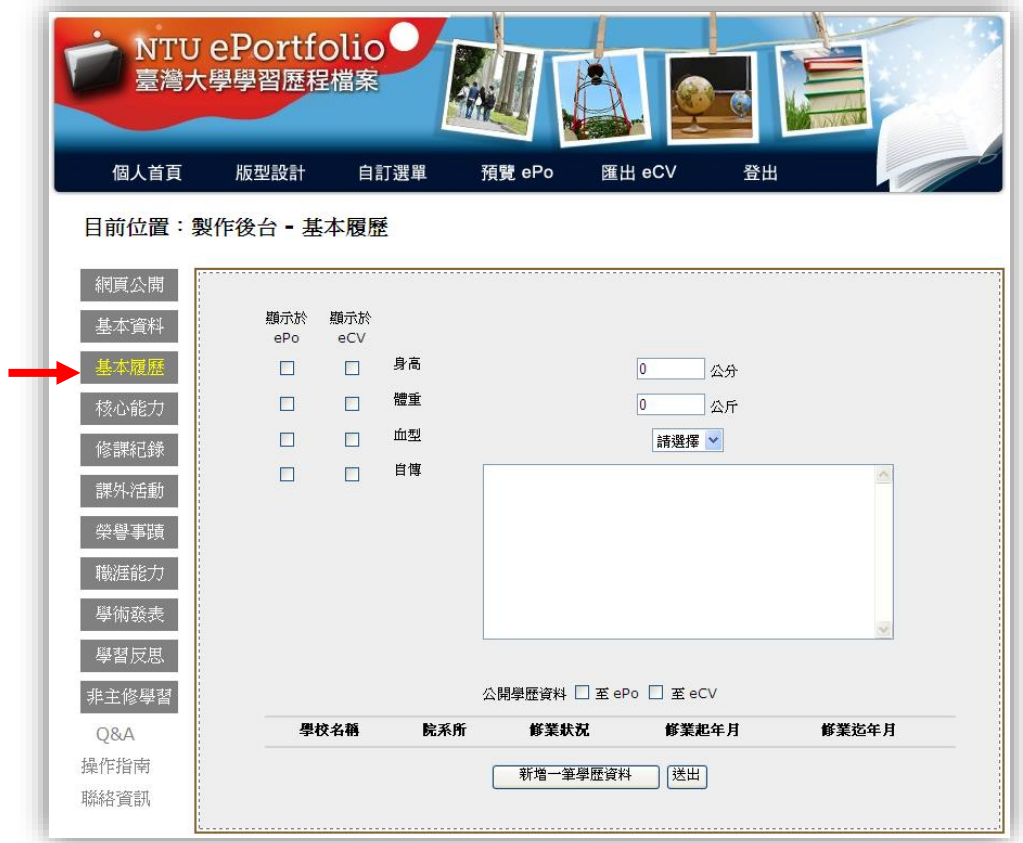

繼續 [核心能力](#page-27-0) / [回到主選單](#page-0-0)

## <span id="page-27-0"></span><mark>製作後台→核心能力</mark>: ~老師們對學生的期望~

核心能力是系所教育的核心價值、教師教學的目標、以及每位學生的學習方針。 每個系所都有自訂的核心能力,期許每位學生畢業後都能習得這些能力,而同學 也能在求學的過程中時時依此改善、強化自己的學習成效。

此部分為各系所自動匯入,無自填項目,可自行決定是否顯示於 ePo 或 eCV。

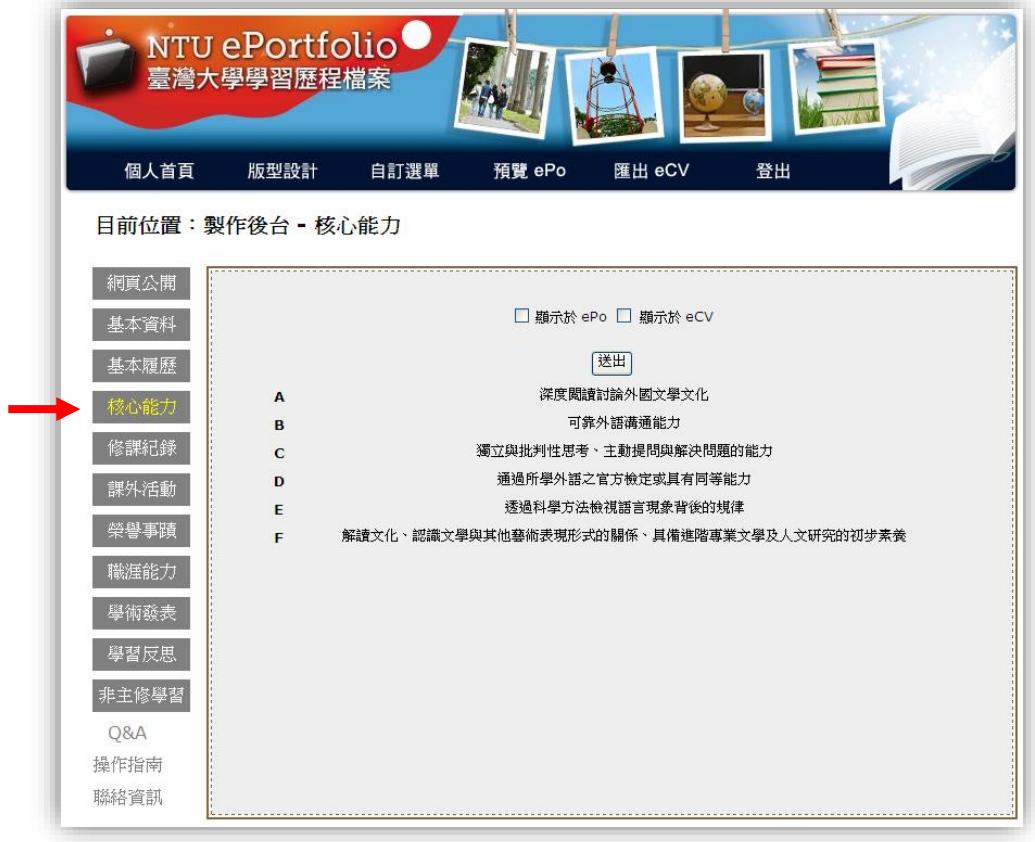

繼續 [修課紀錄](#page-28-0) / [回到主選單](#page-0-0)

#### <span id="page-28-0"></span>製作後台修課紀錄: **~**我在臺大學了什麼?學得如何?**~**

- 1. 本部份為學校資料自動匯入,以學期為單位,可選擇是否顯示於 ePo 或 eCV 。
- 2. 可依不同的學年期分別選擇課程及成績是否顯示於 ePo 或 eCV,按"送出" 即可儲存設定。

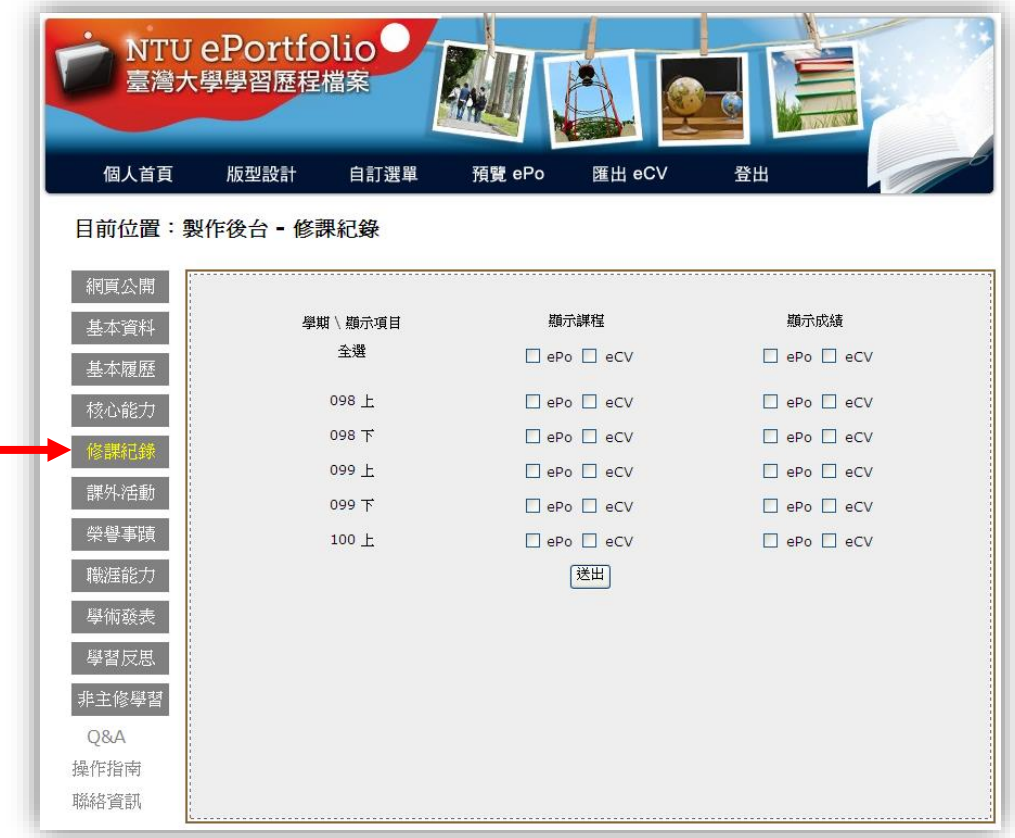

3. 勾選"顯示成績至 ePo"並送出後,您的課程成績不僅會顯示在個人 ePo ,還有顯示成績分布的 "折線圖" (僅限 IE 瀏覽器) 可點選參照。

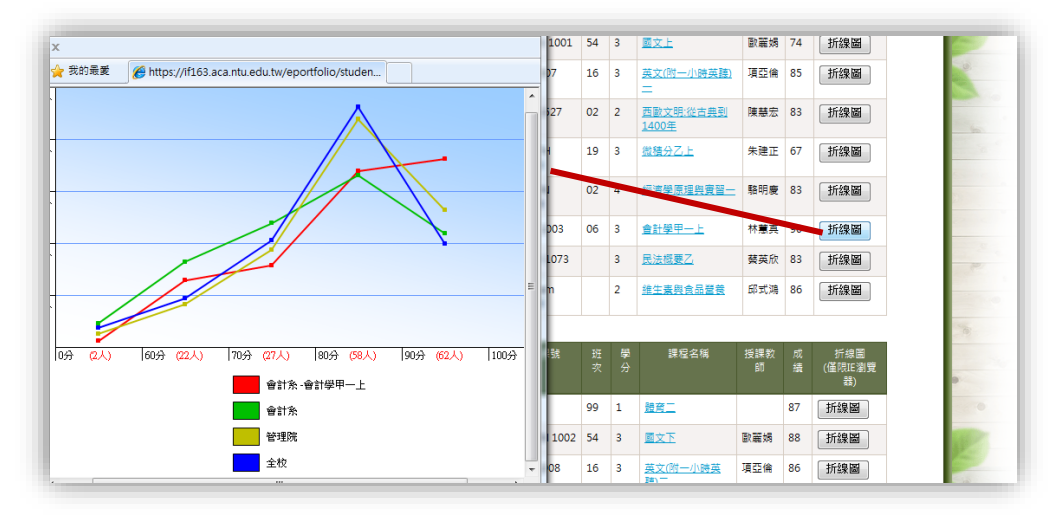

繼續 [課外活動](#page-29-0) / [回到主選單](#page-0-0)

#### <span id="page-29-0"></span>**製作後台→課外活動: ~不只會唸書,更會玩活動、過生活~**

除了課堂學習,大學生活少不了精彩的課外活動!透過各種與人互動合作、參與 付出的經驗,能學習到許多課本上沒有教的事物。不管是做志工、打工、社團活 動、或擔任幹部等,將這些課外學習經歷一起收納在"課外活動"這個項目中, 不只留下記錄,也能時時回顧。

"課外活動"分為兩部分:

- 1. 第一部份資料由學務處課外活動組匯入,若修改請依循相關規定至課外活動 組辦理。勾選是否顯示於 ePo 或 eCV,點擊"送出"。
- 2. 第二部分為自填選項,點擊"新增一筆活動紀錄",輸入活動名稱內容後,點 擊下方"送出"即完成新增。

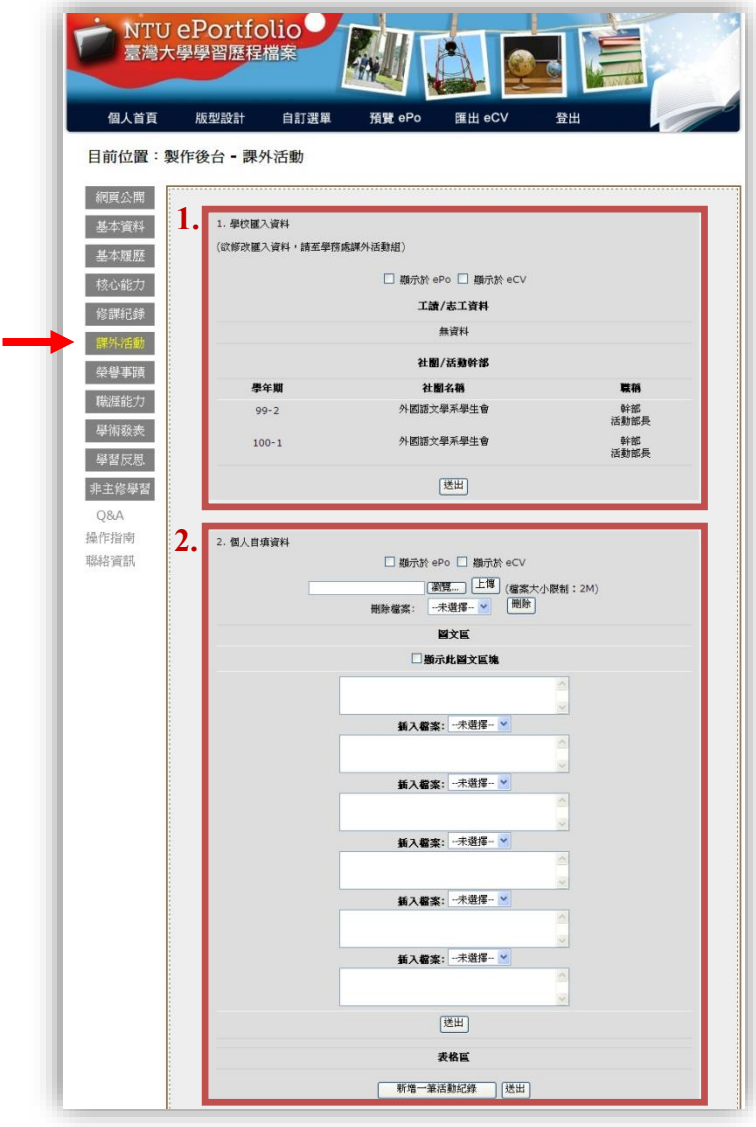

繼續 [榮譽事蹟](#page-30-0) / [回到主選單](#page-0-0)

# <span id="page-30-0"></span><mark>製作後台→榮譽事蹟</mark>: ~優秀不是自己說說而已~

優秀表現獲得肯定,別忘了在 ePo 中記上一筆喔!

- 1. 第一部分為學校匯入資料,如書卷獎等。可勾選是否顯示於 ePo 或 eCV。
- 2. 第二部分為自填選項,點擊"新增一筆獎項紀錄",輸入授獎單位名稱、獎項 名稱、獎項說明後,點擊下方"送出"即完成新增。

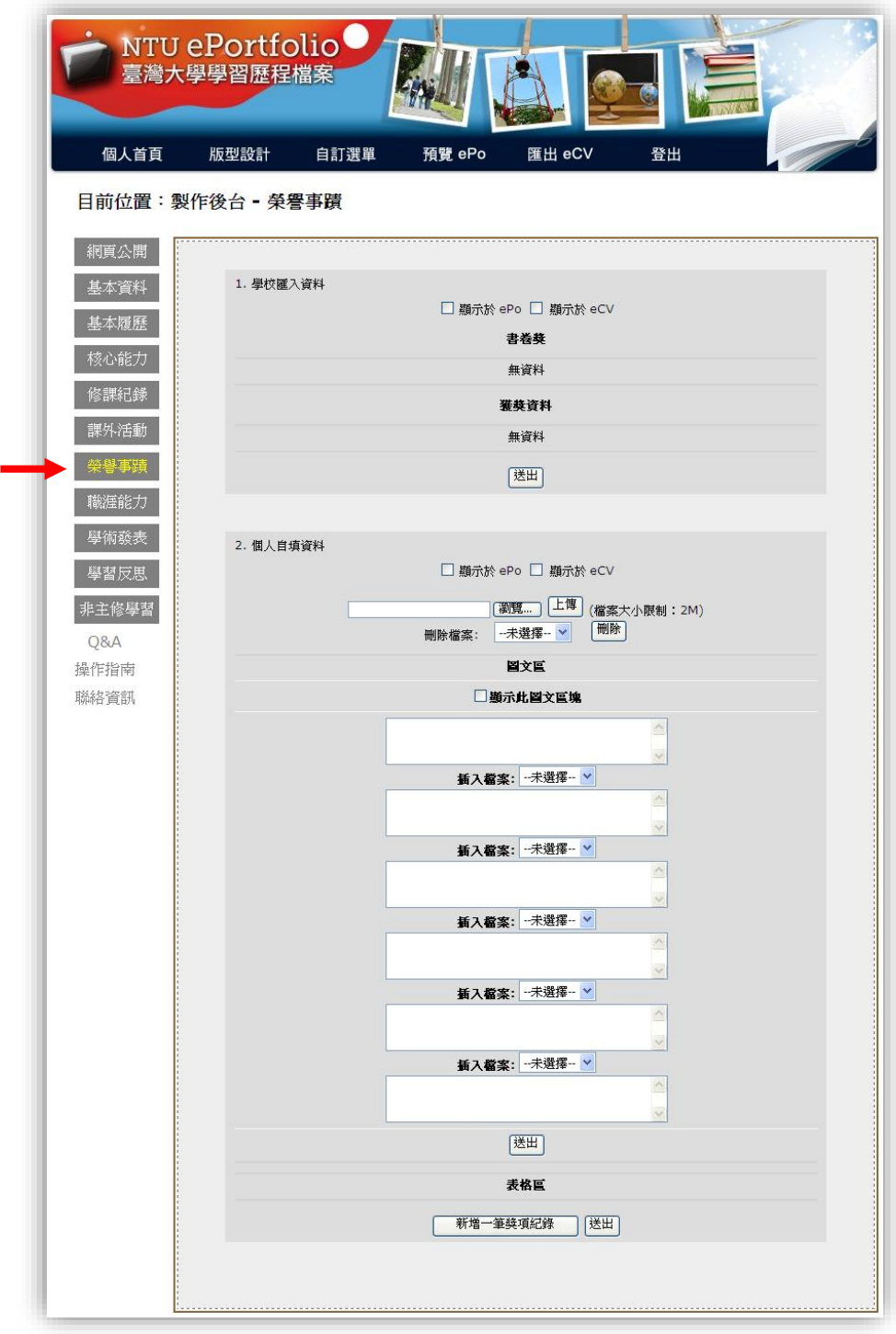

繼續 [職涯能力](#page-31-0) / [回到主選單](#page-0-0)

#### <span id="page-31-0"></span><mark>製作後台→職涯能力</mark>: ~畢業後踏入職場,你準備好了嗎?~

高學歷不一定保證好工作。如何在求學期間提升自己的職場競爭力,也是大學生 必須努力的方向。將這些努力的成果整合到 ePo 中,未來的每一步都更加踏實! 本部分為兩個子項目:證照及訓練,均為自填選項。

1. 證照:點擊"新增一筆認證記錄",輸入認證機構、認證名稱、認證說明,點 擊下方"送出" 即完成新增。

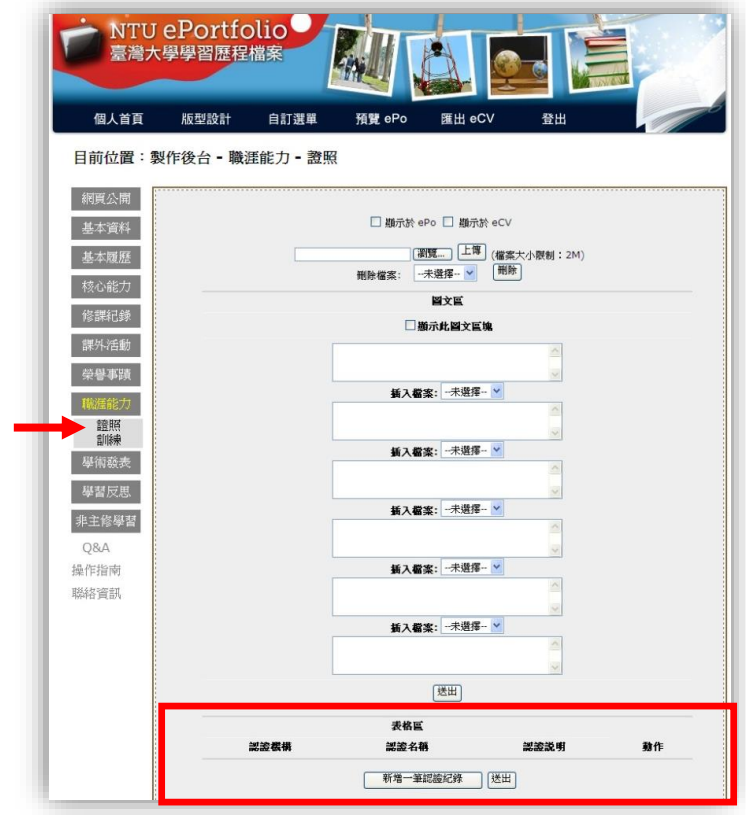

2. 訓練:點擊"新增一筆訓練紀錄",輸入訓練機構、起迄年月 (格式不限)、訓 練內容,點擊下方"送出"即完成新增。

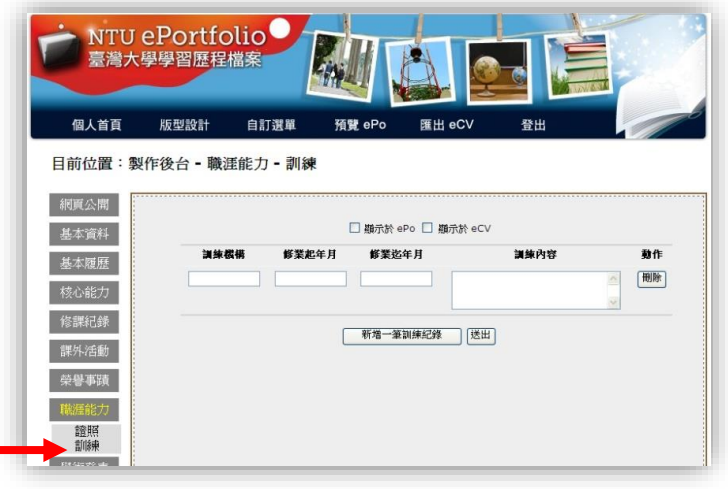

繼續 [學術發表](#page-32-0) / [回到主選單](#page-0-0)

# <span id="page-32-0"></span><mark>製作後台→學術發表</mark>: ~學術能力一把罩~

對想從事學術研究的同學來說,學術發表是不可或缺的資歷。本部分分為兩項子 項目:期刊及會議,均為自填選項。

1. 期刊:點擊"新增一筆期刊發表",輸入作者姓名(含合著者)、年度、期刊名、 卷數、著作名稱後,點擊下方"送出"即完成新增。

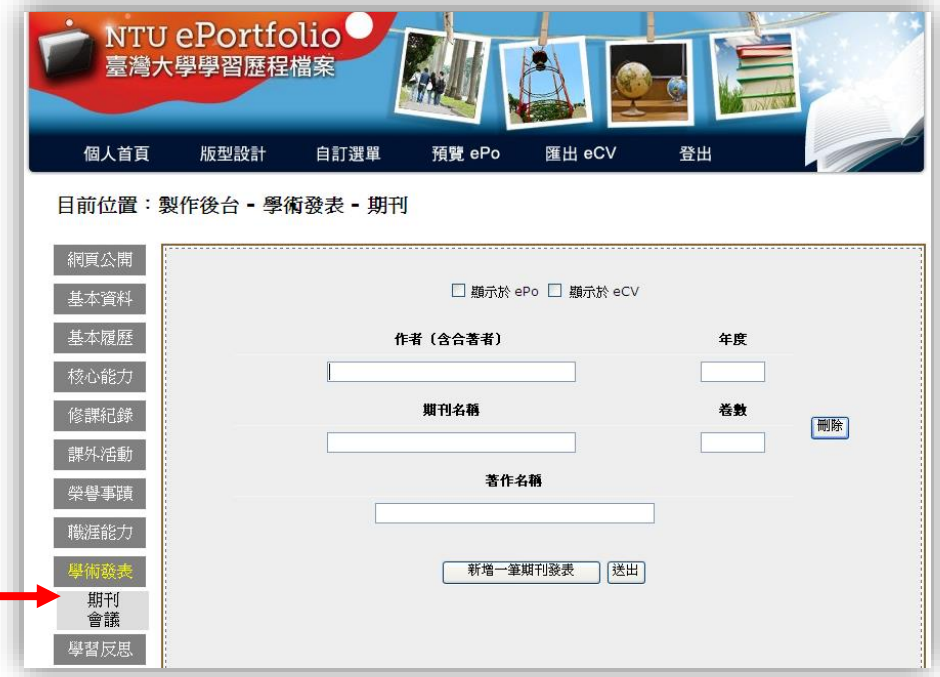

2. 會議:點擊"新增一筆會議資料",輸入作者姓名 (含合著者)、年度、研討 會名稱、地點、著作名稱後,點擊下方"送出"即完成新增。

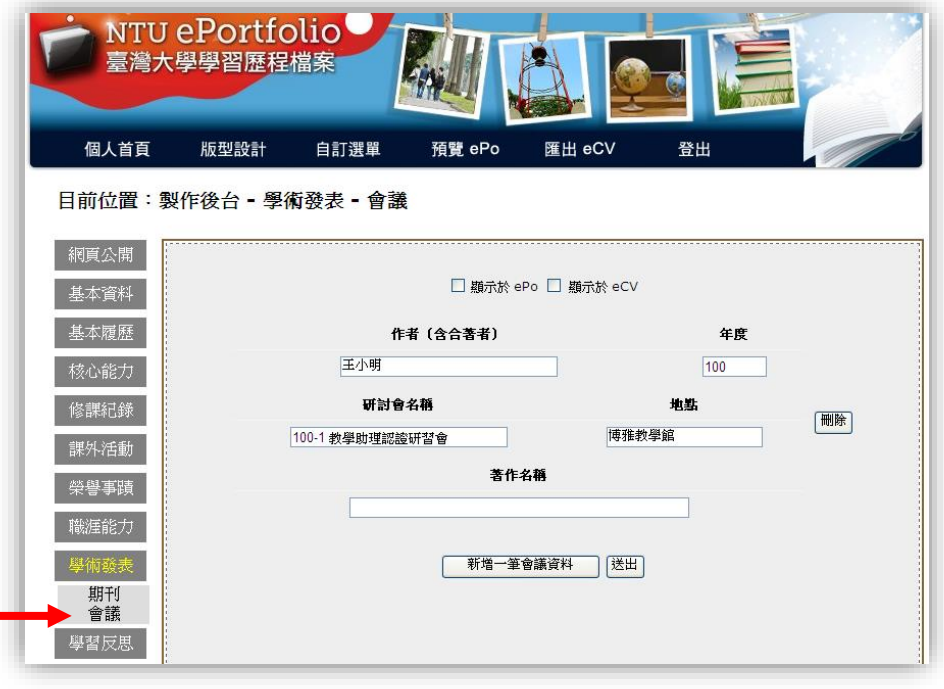

繼續 [學習反思](#page-33-0) / [回到主選單](#page-0-0)

#### <span id="page-33-0"></span>製作後台學習反思: **~**我思,故我學**~**

學習反思是 ePo 目前的架構中,唯一提供的互動機制。對於特別有心得的學習 經歷,您可以新增一筆反思記錄,包括寫下心得文字、勾選相關核心能力、以及 加上佐證連結或檔案。完成後,再邀請您的同學或師長來回饋這筆學習反思,收 到通知者便能直接在您的個人 ePo 上發表回饋。

- 1. 此部分為完全自填項目。
- 2. 點擊"新增一筆學習反思"後,輸入標題、選擇或輸入相關核心能力 (校院系、 自訂)、佐證連結及反思內文,點擊下方"送出"即完成新增。
- ※ 佐證連結部分可選擇網址連結或檔案。

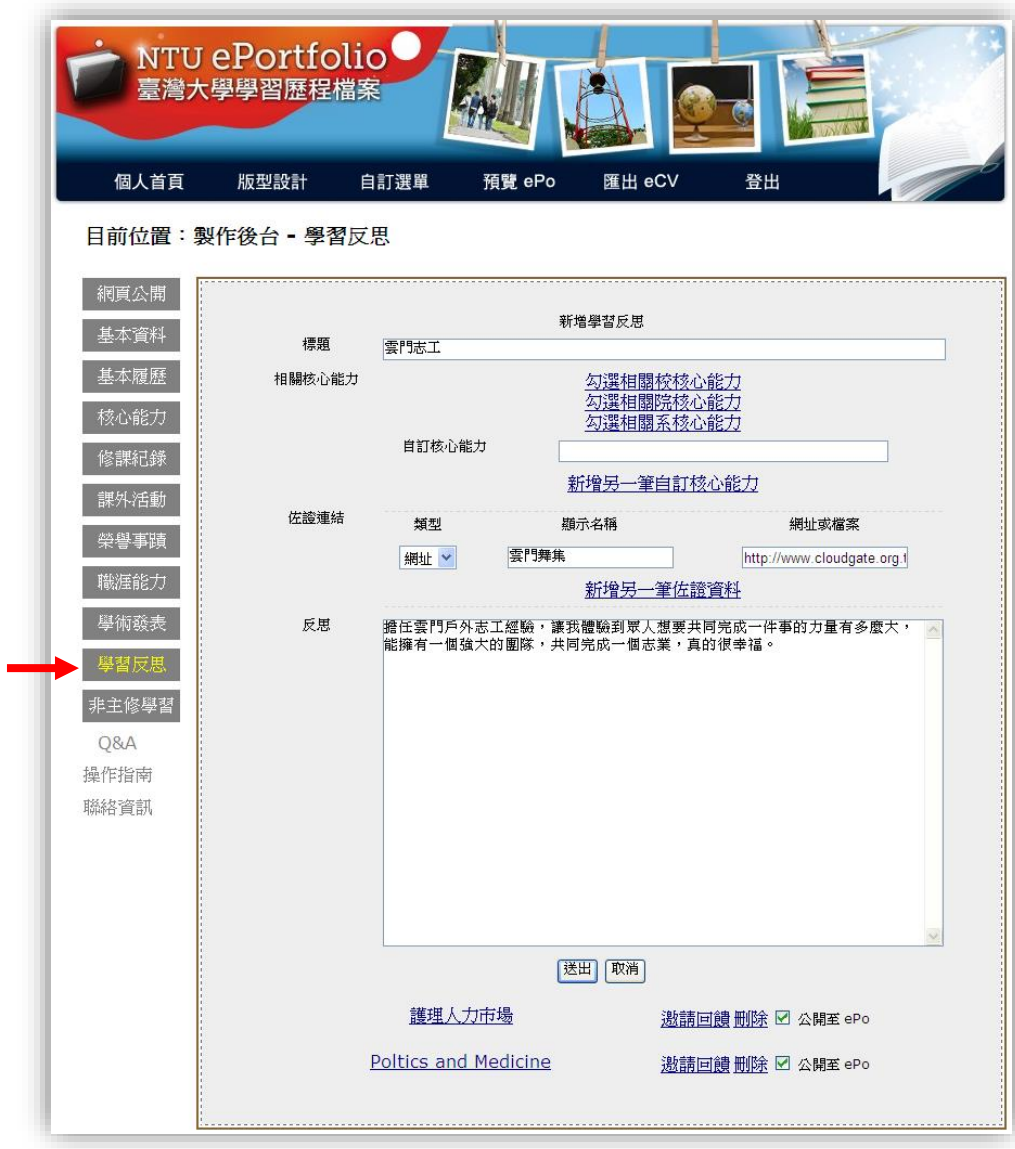

3. 激請回饋:點擊該筆學習反思的"邀請回饋"按鈕。

輸入欲邀請者之姓名或學號 (僅限臺灣大學教師職員生) 點擊"搜尋"。若搜尋 到的名單無誤,點擊"選擇" 完成確定。

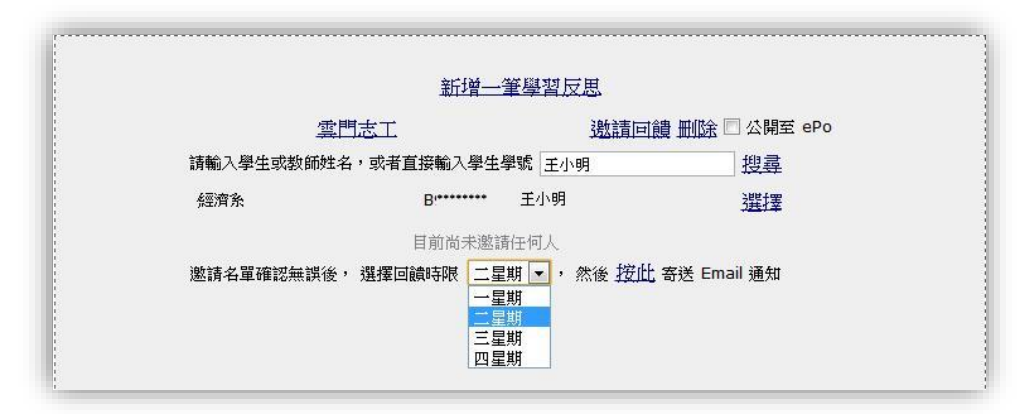

接著,選擇回饋時限,再點擊"按此",即完成邀請動作,此時系統會自動寄通 知信至受邀者信箱。

4. 填寫回饋:當他人對您發出回饋邀請時,除了收到電子郵件提醒外,登入 ePo 時亦會有小視窗跳出提醒。依照系統提供之連結連到該筆學習反思、填寫完回 饋後,登入時的提醒視窗便不會再出現。

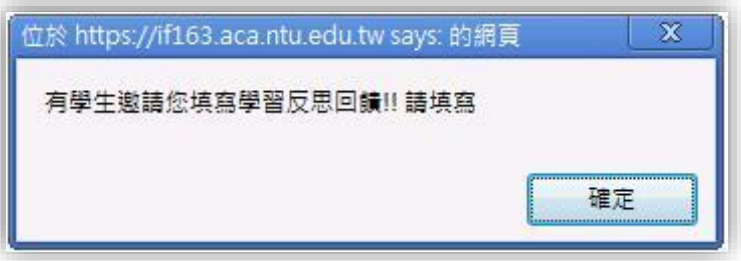

※ 提醒:

- (1) 一旦寄出回饋邀請,將無法刪除該筆學習反思,且所選的回饋時限內亦 暫時無法更改反思內容。
- (2) 受邀者欲更改回饋內容,請由電子郵件通知所提供之連結進入回饋頁 面。

繼續 [非主修學習](#page-35-0) / [回到主選單](#page-0-0)

#### <span id="page-35-0"></span><mark>製作後台→非主修學習</mark>: ~課程學習永不嫌少~

此部分為學校匯入資料,包含輔系、雙主修、學程、服務學習、研習活動等。 勾選是否公開後,點擊"送出" 即可。無資料之細項將不會顯示在 ePo 與 eCV 中。

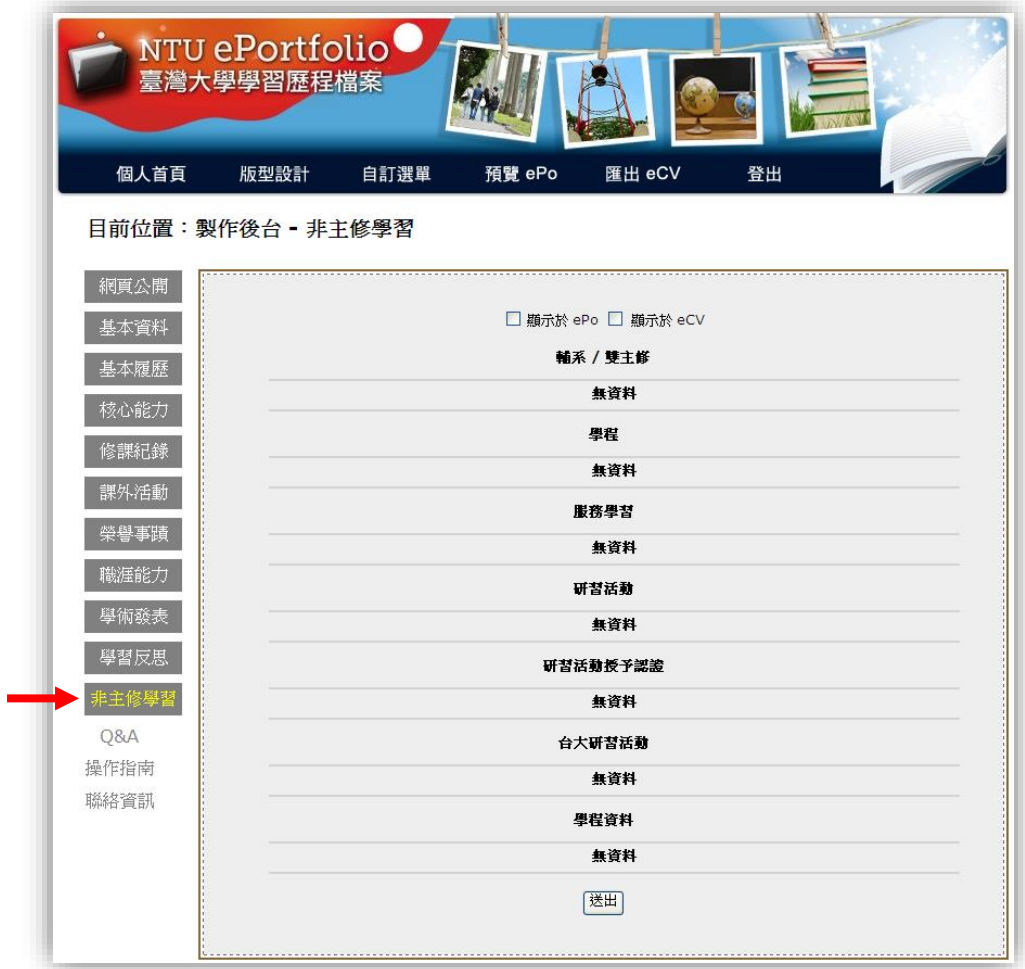

繼續 [學習計畫](#page-36-0) / [回到主選單](#page-0-0)

#### <span id="page-36-0"></span>製作後台學習計畫: **~**我在臺大的學習藍圖**~**

對於未來的學習動態及對未來學習上的期許,您可以新增一筆學習計畫,在學習 的過程中時時依此檢視、反思。完成後,導師可由導生系統之預約未來中瞭解您 對學習需求及目標。

每項學習計畫會需要您填入三個以上的細節步驟,想要觀看或輸入細節步驟時, 請按 + 的圖示,即可展開並顯示。請選擇學年,輸入學習計畫內容、細節步驟 內容及內容的完成狀態及心得,填完後,勾選是否「顯示於 ePo」或 「顯示於 eCV, 或「不願意開放讓導師閱讀您的學習計畫」,最後點擊下方的"送出"即 可。

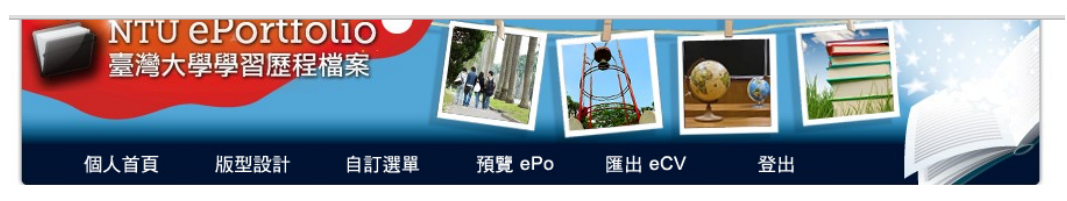

目前位置:製作後台 - 學習計畫

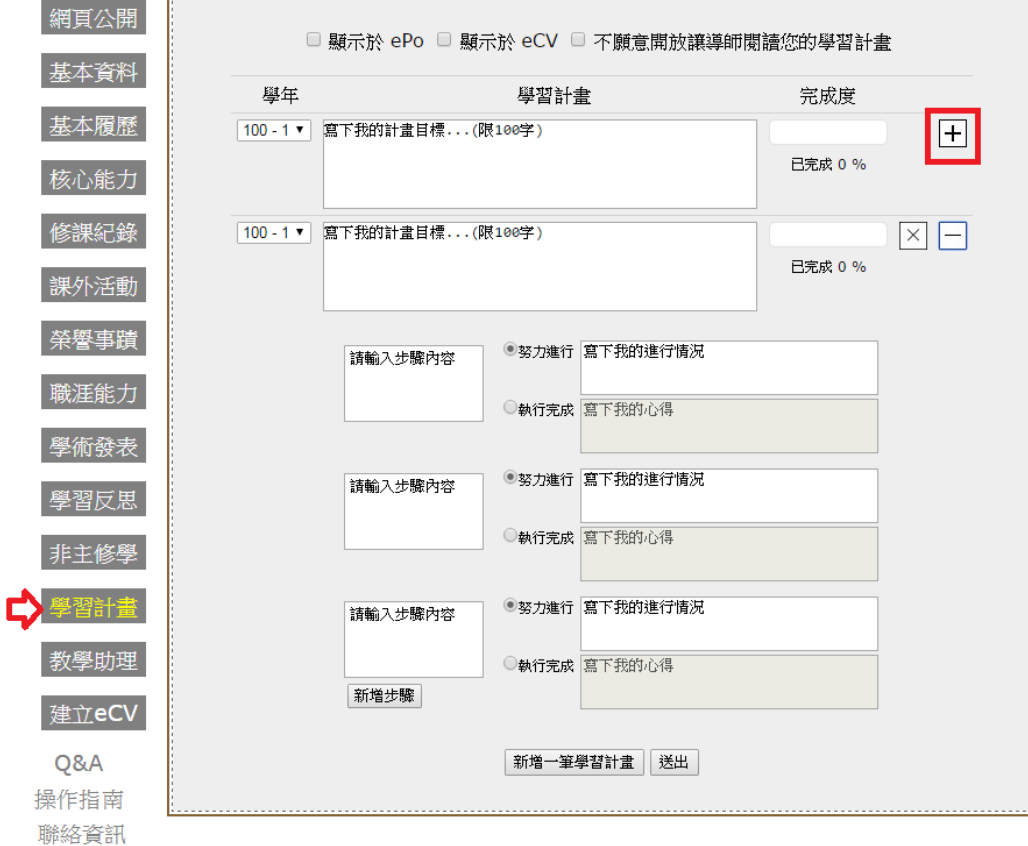

繼續 [教學助理](#page-37-0) / [回到主選單](#page-0-0)

# <span id="page-37-0"></span><mark>製作後台→教學助理</mark>: ~做中學,學中做~

此部分為學校匯入資料,包括歷年來您擔任課程 TA 的資訊、學生給您的課程 教學助理評鑑值和文字意見、學校每月給您的 TA 獎勵金、以及您曾獲選傑出 教學助理的紀錄等。勾選是否顯示於 ePo 或 eCV 後,點擊"送出"即可。

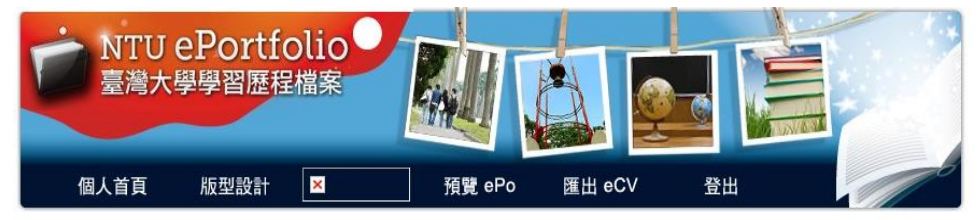

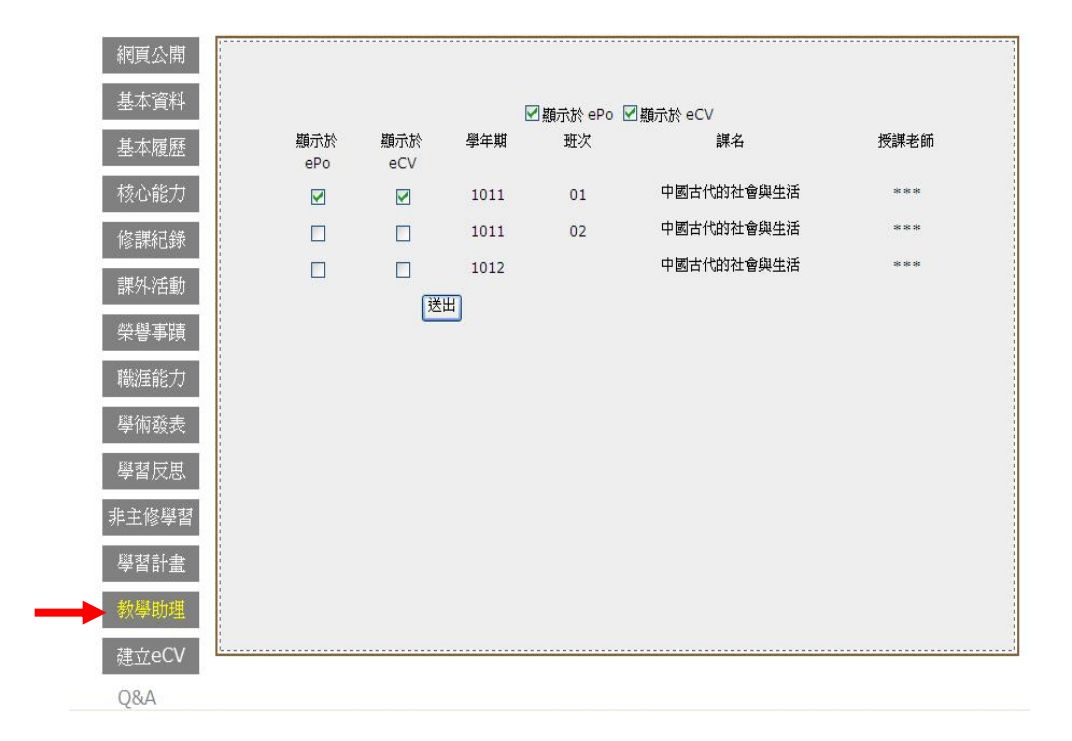

[繼續](#page-38-0) 建立 eCV / [回到主選單](#page-0-0)

## <span id="page-38-0"></span><mark>製作後台→建立 eCV</mark>: ~全方位的 eCV ~

此部分可建立多個不同內容的 eCV。

- 1. 建立新的 eCV 之前,請先於製作後台的左側選單"基本資料、基本履歷、...、 教學助理"等各個頁面中,依您的需求勾選是否顯示在新的 eCV 中。
- 2. 進入建立 eCV 頁面,輸入檔案名稱、該 eCV 的說明,點擊"建立 eCV" 即可建立新的 eCV。

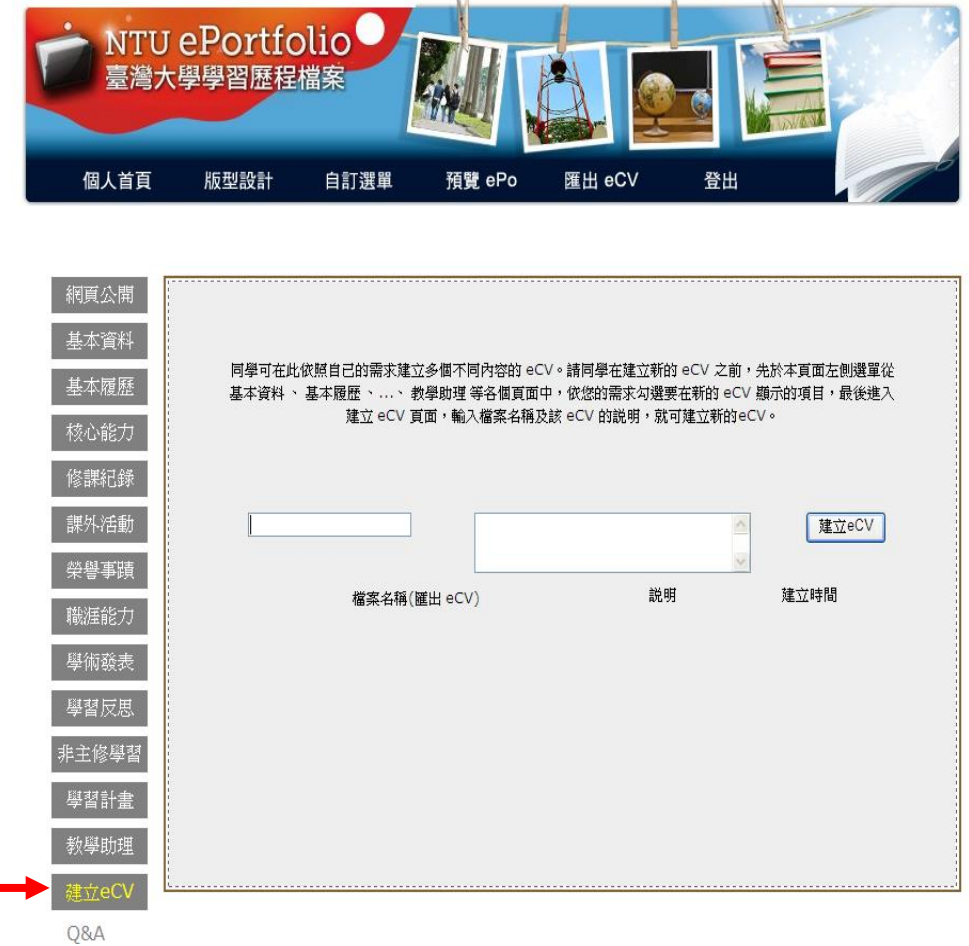

繼續 [版型設計](#page-39-0) / [回到主選單](#page-0-0)

#### <span id="page-39-0"></span>製作後台→版型設計

想讓 ePo 更美觀、更有個人風格,點選"版型設計"就對了。

1. 有數種樣版 (含預設樣版) 可供選擇,選擇後點擊"送出"即可套用。 ※ 提醒:若無自行選擇樣版,系統將直接套用預設樣版。

2. 除既有的樣板外,還可依照喜好自行設定背景圖案或顏色。

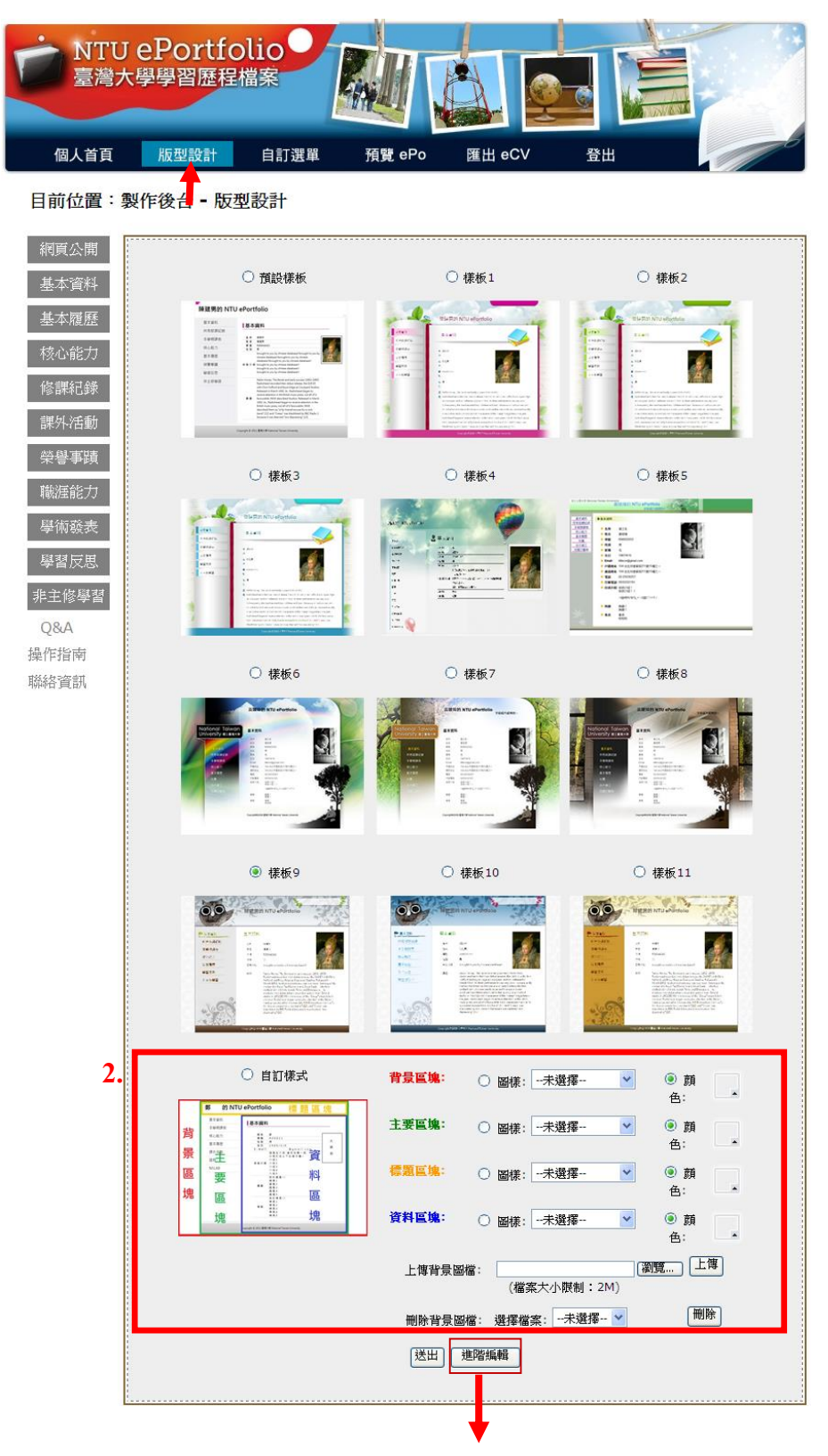

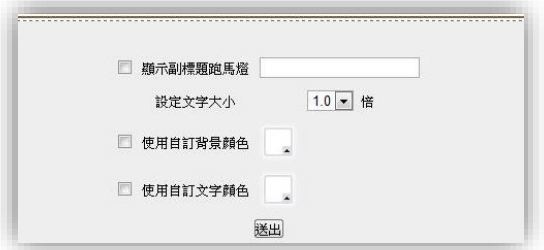

3. 點選"進階編輯"可增加副標題跑馬燈、訂定跑馬燈文字大小、更換內容版 塊之文字及背景顏色。選擇完畢後點擊"送出" 即可。

繼續 [自訂選單](#page-41-0) / [回到主選單](#page-0-0)

#### <span id="page-41-0"></span>製作後台→自訂選單

除上述系統預設的項目外,使用者也可以自行增加 ePo 網頁左排選單項目,如 個人部落格或網路相簿等。增設之項目有連結至外部網址及檔案兩種型式。連結 之檔案需先上傳檔案,檔案大小 2MB 為限。

點選"新增"即可增加一筆紀錄,輸入連結名稱,選擇連結型態後,輸入網址或 選擇檔案。更新完畢後,點擊"儲存"。

※ 提醒:每新增一項目前,請確認是否點選過"儲存"選項,以免前一項資料 被系統自動洗白。

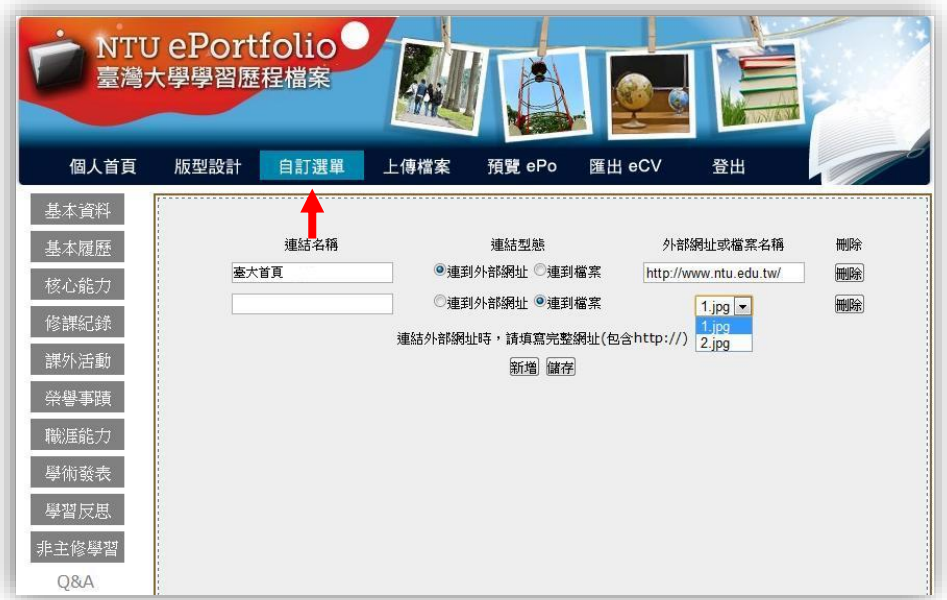

顯示在個人 ePo 時的效果:

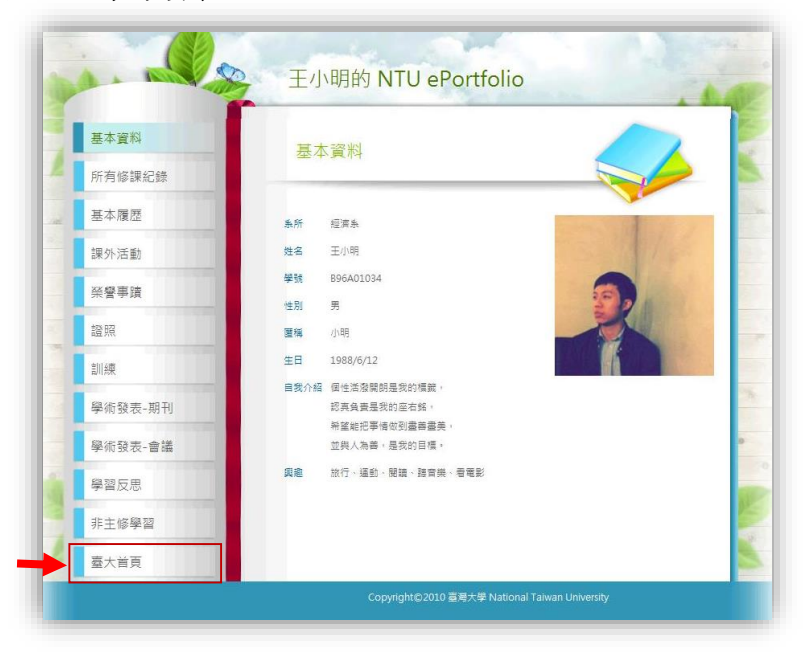

[繼續](#page-42-0) 預覽 ePo / [回到主選單](#page-0-0)

#### <span id="page-42-0"></span>預覽 **ePo**

想看您辛苦製作的 ePo 長什麼樣子嗎? 只要在個人首頁或製作後台,點選此項 目,即可觀看目前 ePo 製作的成果。

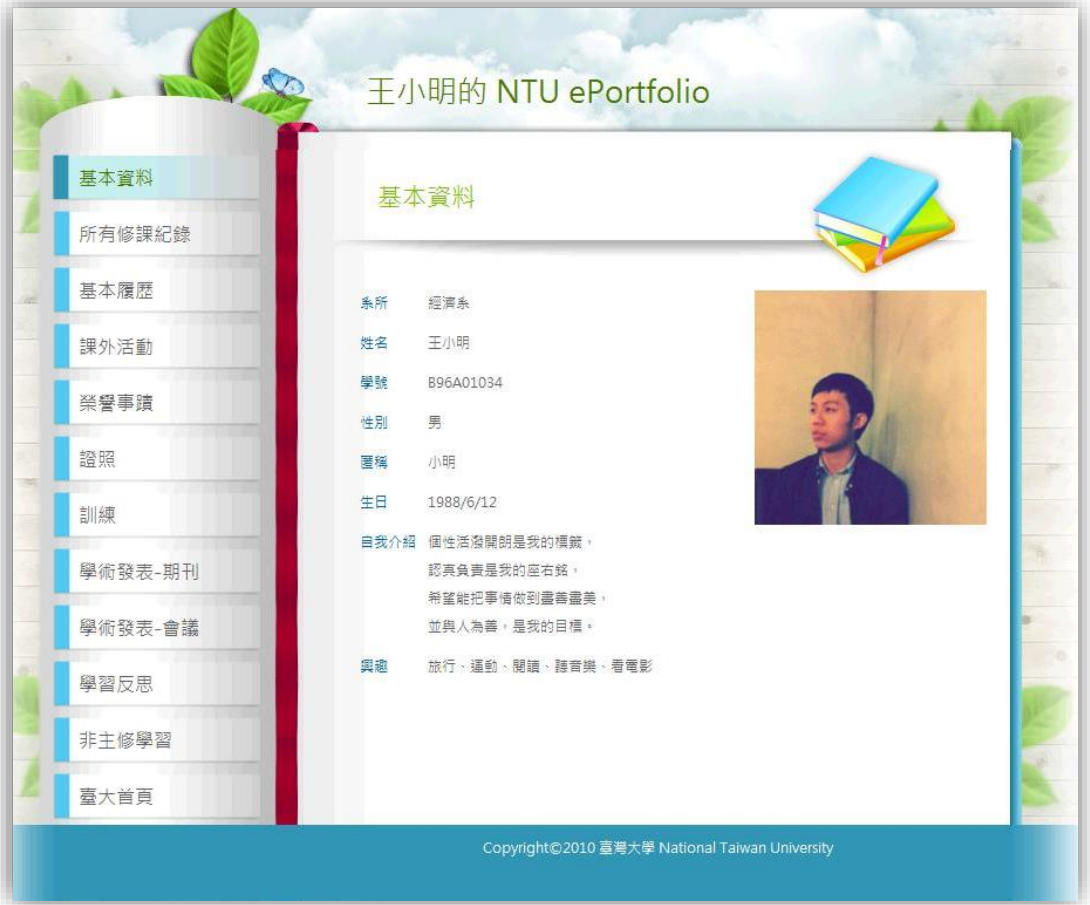

同時,首頁網址即為您的個人 **ePo** 網址喔~ 命名規則是 https://if163.aca.ntu.edu.tw/eportfolio/學號/

[繼續](#page-43-0) 匯出 eCV / [回到主選單](#page-0-0)

<span id="page-43-0"></span>匯出 **eCV**

想看您辛苦製作的成果匯成履歷時的模樣,只要在個人首頁或製作後台,點選 "匯出 eCV"項目,即可觀看。

這個步驟是將您允許顯示於 eCV 之內容,匯出為.pdf 檔案。您可以自行存檔或 印出,即成為個人履歷。

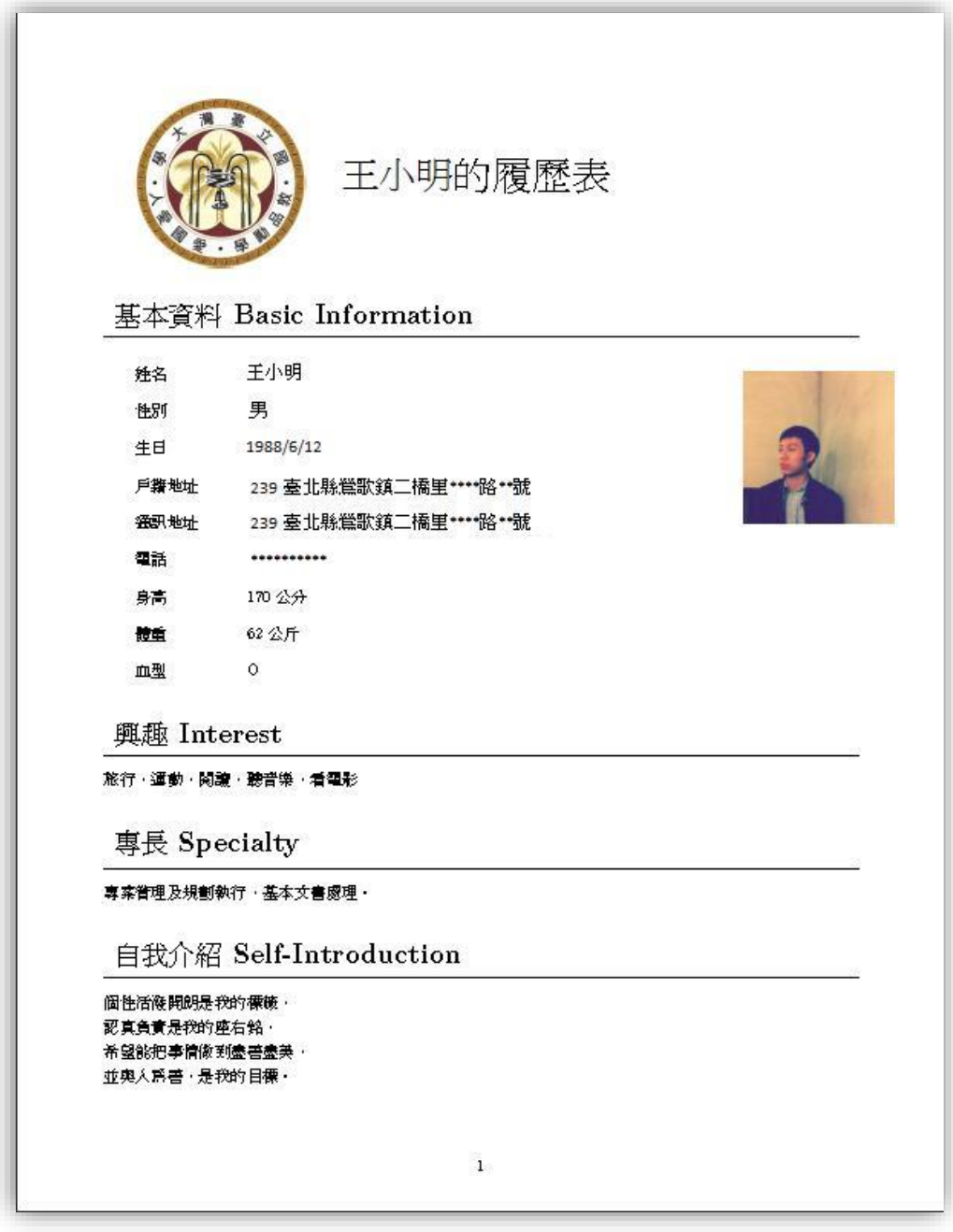

※ 提醒:eCV 目前無提供格式調整和版型選擇。

[回到主選單](#page-0-0) 以上即為臺灣大學學習歷程檔案 ePortfolio 操作指南,感謝您的利用! 若有任何問題或指教,請至網站"聯絡資訊"向我們提出, 謝謝©